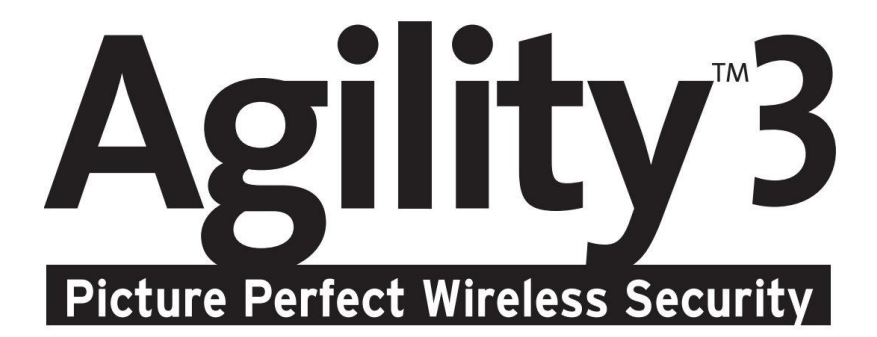

# Manuale Utente

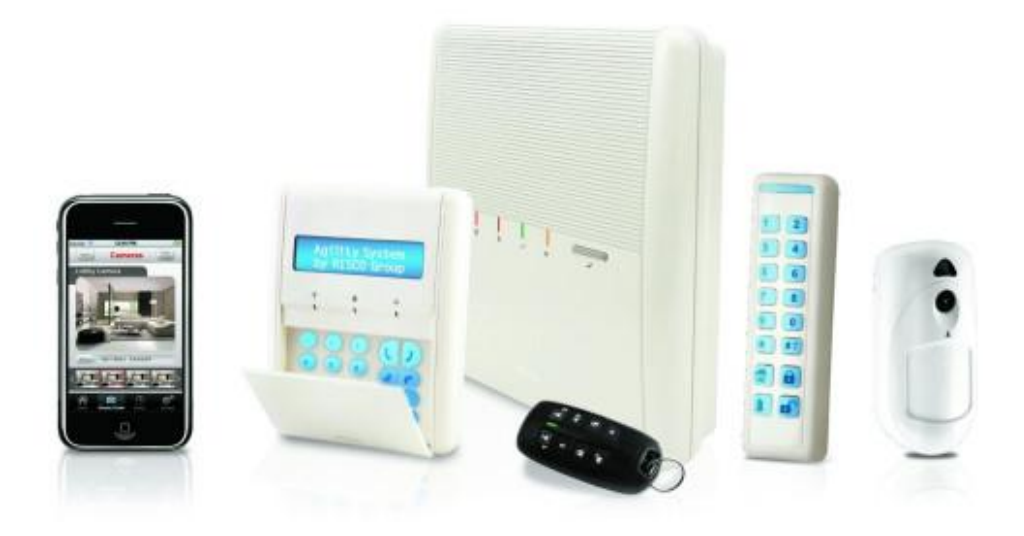

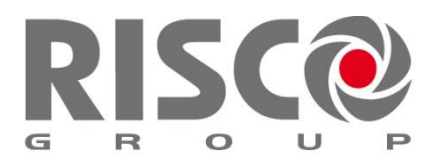

Creating Security Solutions.<br>With Care. riscogroup.com

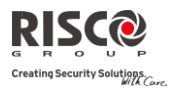

#### **Avvertenze**

Questo manuale è soggetto alle seguenti condizioni e restrizioni:

- $\mathbf{C}$ Il manuale contiene informazioni proprietarie di RISCO Group. Tali informazioni sono diffuse al solo scopo di supportare adeguatamente ed esaurientemente gli Utenti dei sistemi.
- $\mathbf{C}$ I contenuti del manuale non possono essere utilizzati per altri scopi, né essere rivelati ad altre persone o aziende o riprodotti con alcun mezzo, elettronico o meccanico, senza l'autorizzazione di RISCO Group.
- $\mathbf{C}$ Le informazioni contenute nel manuale hanno scopo illustrativo e di riferimento.
- $\mathbf{C}$ Le informazioni contenute nel manuale possono essere sottoposte a modifiche senza obbligo di preavviso.
- $\odot$ Nomi di persone ed aziende e tutti i dati utilizzati negli esempi appartengono agli aventi diritto.

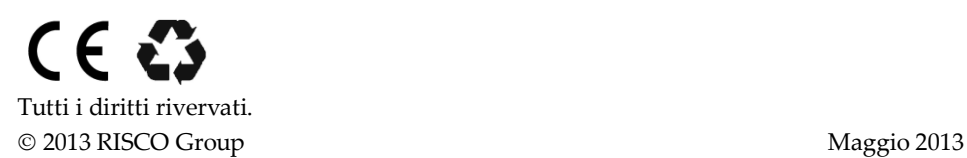

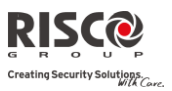

## Indice dei contenuti

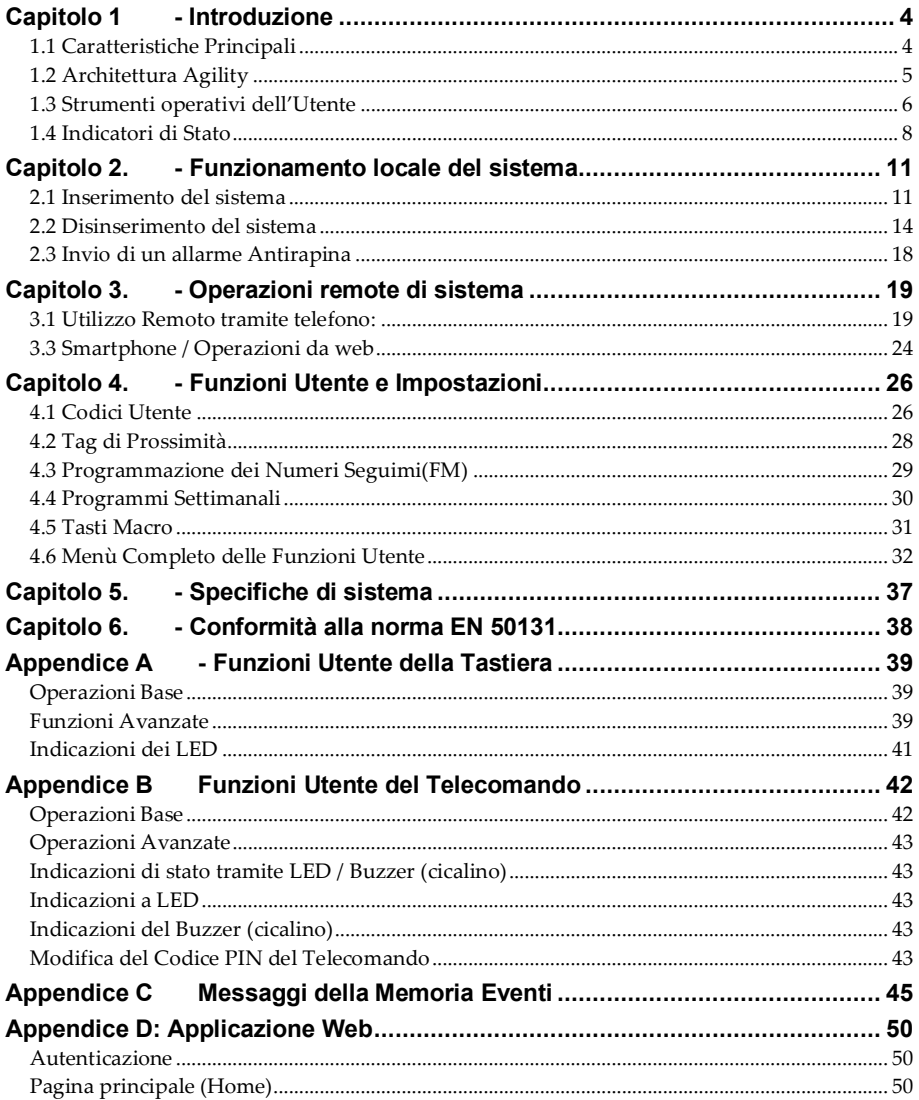

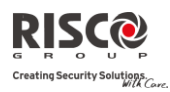

## <span id="page-3-0"></span>Capitolo 1 - Introduzione

Agility 3 di RISCO Group unisce le più avanzate tecnologie di comunicazione radio con la Video Verifica attraverso applicazioni web e smartphone.

La società di ricezione eventi possono riconoscere un falso allarme e attraverso la verifica video assegnare priorità di intervento con la massima efficacia.

La possibilità di controllo da remoto, la flessibilità di comunicazione, la semplicità di installazione e l'ampia gamma di dispositivi radio di RISCO, fanno di Agility 3 con verifica video il sistema ideale per il mercato residenziale e piccolo commerciale.

Questo manuale contiene tutte le informazioni necessarie per il corretto funzionamento del sistema. Il manuale guida attraverso le istruzioni di programmazione delle funzioni principali del sistema così come i comandi base per l'inserimento e il disinserimento del sistema.

## <span id="page-3-1"></span>1.1 Caratteristiche Principali

- Fino a 32 zone radio (rilevatori radio mono e bidirezionali) + 4 zone cablate (solo con espansione I/U)
- <sup>2</sup> 31 Codici utente + Codice Grand Master
- C 5 livelli di autorità predefiniti per utente
- TAG di prossimità per ogni Utente
- 2 3 Partizioni
- 3 tastiere radio (LCD o LED)
- 3 sirene radio (interne o esterne)
- <sup>2</sup>8 telecomandi (mono e bidirezionali)
- 250 eventi registrati in memoria
- $\odot$  16 destinazioni Seguimi (FM)
- $\otimes$  4 uscite (solo con espansione I/U)
- **C** Possibilità di ascolto ambientale e comunicazione vivavoce (full duplex)
- Fino a 8 fotocamere per la verifica video
- Applicazioni per Smartphone per le principali funzioni
- Menù vocale completamente guidato per il funzionamento del sistema da remoto
- $\odot$ Supporta modulo X-10
- $\odot$ 250 Eventi in memoria

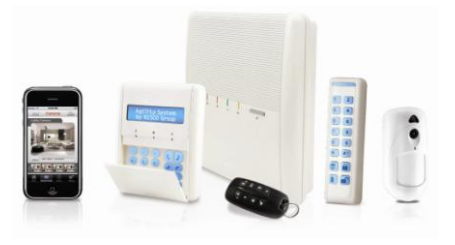

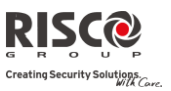

## <span id="page-4-0"></span>1.2 Architettura Agility

La centrale Agility è composta da un'ampia gamma di sensori, rivelatori e contatti installati nei locali da proteggere per rilevare situazioni diverse in funzione della protezione richiesta. Il sistema è supervisionato, ciò significa che la centrale controlla lo stato di ogni trasmettitore radio per rilevare qualsiasi problema. Se la centrale rileva una condizione di anomalia, informa della situazione tramite dei toni acustici e delle indicazioni luminose sul display.

La seguente immagine mostra i componenti che costituiscono il sistema:

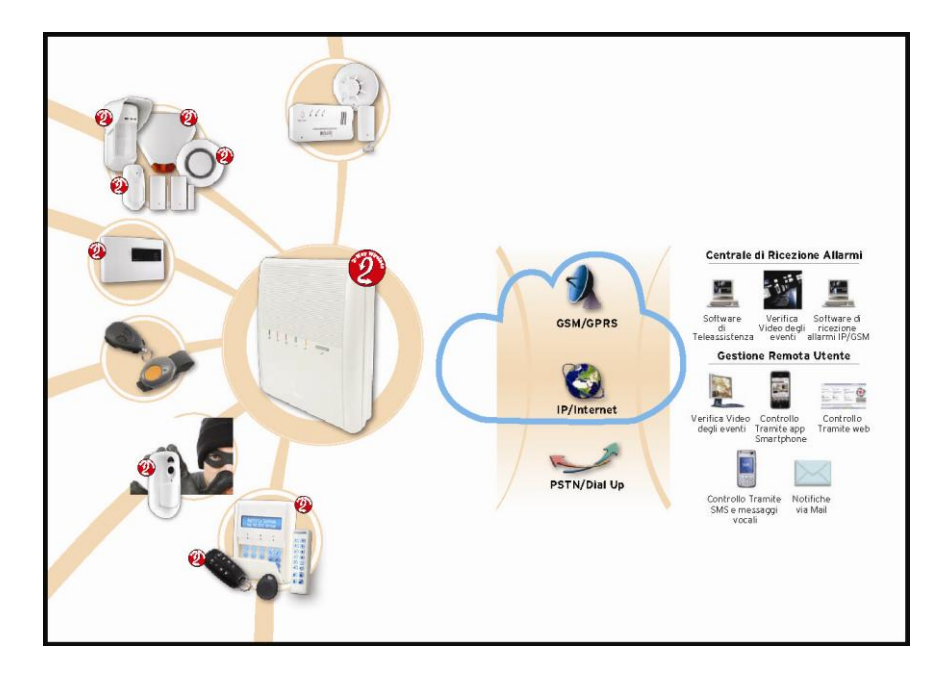

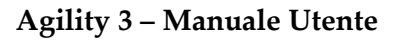

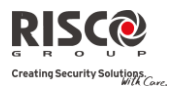

## <span id="page-5-0"></span>1.3 Strumenti operativi dell'Utente

Il sistema **Agility** può essere utilizzato attraverso diversi dispositivi, alcuni dei quali sono bidirezionali. In caso di acquisto di un dispositivo bidirezionale il sistema è in grado di inviare una risposta con indicazione di stato dalla centrale al dispositivo per ogni comando che riceve.

A seconda del dispositivo acquistato, il sistema può essere utilizzato tramite:

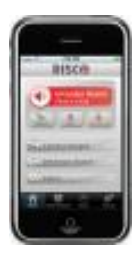

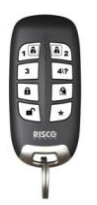

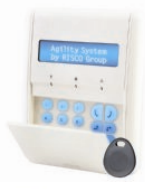

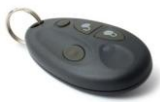

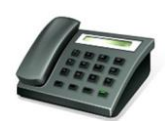

#### **Operazioni da Smartphone:**

Utilizzando l'applicazione per smartphone è possible controllare in maniera rapida ed intuitiva il proprio sistema Agility 3. L'applicazione permette all'utente di inserire/disinserire il sistema da qualsiasi posizione, verificare visivamente gli Allarmi grazie alle immagini scattate dai rilevatori PIR con fotocamera, scattare delle istantanee, attivare dispositivi domestici (se opportunamente connessi alla centrale), escludere dei rivelatori, visualizzare lo stato del sistema, la memoria eventi e molto altro ancora. L' applicazione è disponibile per iPhone, iPad e Android.

#### **Telecomando bidirezionale ad 8 tasti:**

Utilizzando il telecomando bidirezionale ad 8 tasti è possibile inserire, disinserire, inviare allarmi antirapina, attivare uscite, ecc. Il telecomando bidirezionale riceve una risposta di indicazione di stato tramite i suoi 3 LED colorati e tramite il suono della sirena interna dalla centrale per ogni comando che invia alla centrale stessa. Per maggiore sicurezza i comandi possono essere programmati per attivarsi con un codice PIN a 4 cifre.

#### **Tastiera radio bidirezionale Agility:**

Utilizzando la tastiera radio bidirezionale è possibile programmare e utilizzare il sistema secondo le proprie necessità. La tastiera bidirezionale riceve un'indicazione di stato di risposta dalla centrale per ogni comando che ha inviato alla stessa. Per utilizzare le funzioni della tastiera si può anche utilizzare un TAG di prossimità.

#### **Telecomando radio a 4 tasti:**

Utilizzando il telecomando radio a 4 tasti si può inserire, disinserire, inviare un allarme antirapina e attivare un'uscita di utilità.

#### **Utilizzo Remoto tramite telefono:**

Utilizzando un normale telefono con tastiera a toni è possibile eseguire operazioni come inserimento, disinserimento, ascolto & comunicazione e tanto altro ancora. Il sistema inoltre fornisce informazioni acustiche al verificarsi degli eventi e comunica lo stato

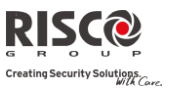

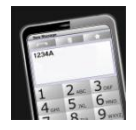

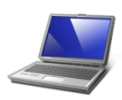

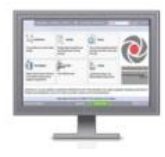

del sistema.

#### **SMS:**

Se il sistema è dotato di un modulo GSM/GPRS può fornire informazioni sullo stato del sistema, come ad esempio il verificarsi di eventi tramite SMS o E-mail usando il canale GPRS. Inoltre è possibile pilotare il sistema tramite SMS per l'inserimento, il disinserimento e altro.

#### **Software di Configurazione:**

Software di Configurazione di RISCO Group permette agli Installatori di programmare ed utilizzare il sistema in locale ed in remoto**.**

#### **Applicazione Web**:

L' interfaccia interattiva su web browser consente di monitorare, controllare e configurare il proprio sistema Agility 3 da ogni posizione. Oltre alle possibilità offerte dall'applicazione Smartphone, tramite web browser è possibile configurare i parametri dei rivelatori PIR con Fotocamera tra cui il numero di immagini scattate, la risoluzione dell'immagine e altro ancora. L'interfaccia web browser è gestita dal server RISCO Cloud.

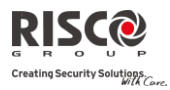

#### <span id="page-7-0"></span>1.4 Indicatori di Stato

#### Indicatori LED

Gli indicatori a LED forniscono informazioni sul sistema. Ad alcuni indicatori sono connesse funzioni addizionali che verranno illustrate più avanti.

LED di Alimentazione  $\phi$  (Verde)

Il LED di alimentazione indica il funzionamento del sistema.

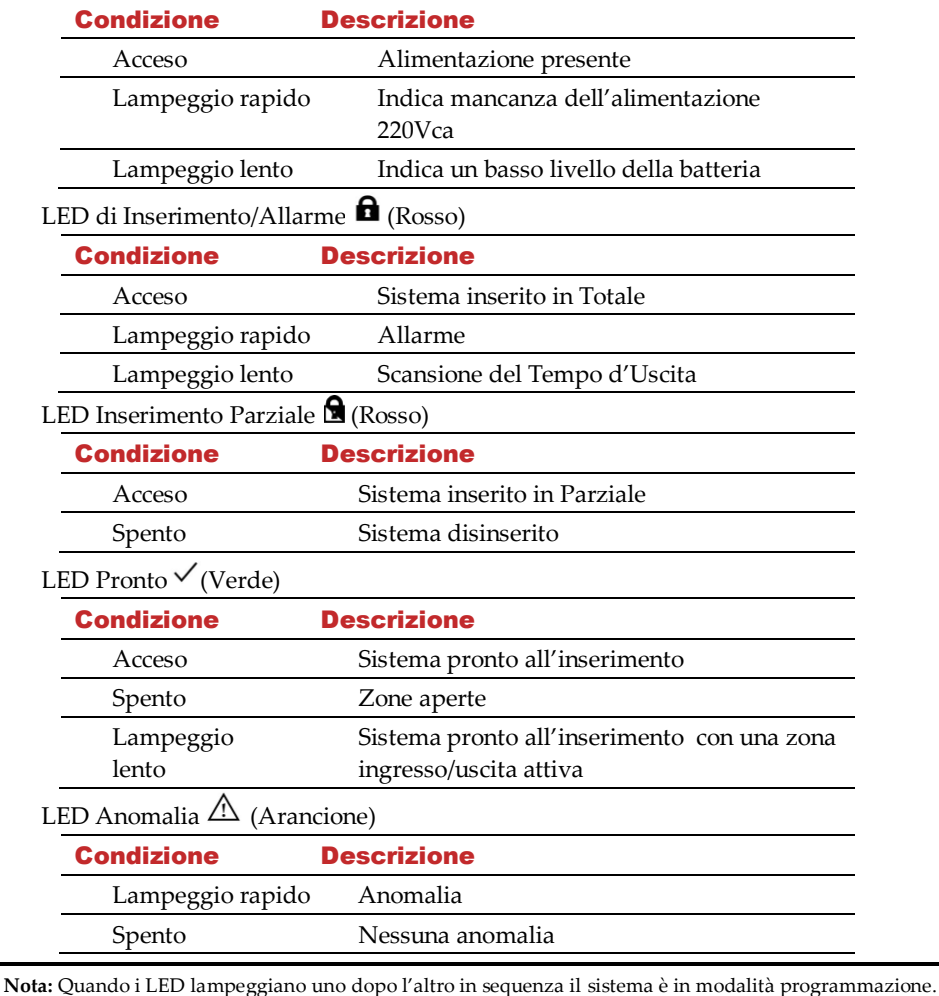

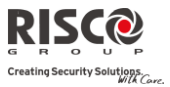

## Pulsante di stato / Chiamata all'assistenza (ascolto & comunicazione)

Il pulsante sull'unità principale si può impostare sia per indicare lo stato del sistema che come tasto di chiamata d'emergenza o S.O.S. Premendolo si invia una chiamata verso la centrale di ricezione allarmi MS che poi permette una comunicazione bidirezionale tra l'Utente e la centrale stessa

## Messaggi Vocali

Quando si utilizza **Agility** si possono sentire tre tipi di messaggi, in locale o in remoto sul proprio cellulare:

- $\mathbf{C}$ **Messaggi di allarme:** In caso si verifichi l'evento selezionato, **Agility** invia una telefonata ad un numero telefonico FM, informando sulla situazione mediante un messaggio di allarme pre-registrato.
- $\mathbf{\Omega}$ **Messaggi di stato:** In caso di accesso telefonico remoto al sistema o in caso di ricezione di una chiamata dal sistema, **Agility** dà informazioni sullo stato del sistema riproducendo un messaggio di stato pre-registrato.
- $\odot$ **Messaggio locale di stato del sistema:** In caso di allarme o di operazione dell'Utente tramite la tastiera, **Agility** può riprodurre informazioni tramite messaggi locali agli Utenti.

### **Messaggi via SMS**

Utilizzando il modulo GSM/GPRS il sistema è in grado di inviare messaggi SMS predefiniti a un numero di telefono FM, informando l'Utente dello stato del sistema di sicurezza e del verificarsi di un determinato evento nel sistema.

Ad esempio:

Agility: 25/11/2008 10:10, Alrm. Intrusione, Piano Terra Ingresso

## Messaggi E-mail

Utilizzando il modulo IP di Agility il sistema è in grado di inviare E-mail preimpostate ad indirizzi di posta elettronica programmati, informando l'Utente dello stato del sistema di sicurezza e del verificarsi di un determinato evento nel sistema.

Ad esempio:

*Oggetto: Messaggio di Allarme: Allarme intrusione Nome Sistema: Casa di Mario Evento: Allarme, zona 5, porta ingresso Ora: 10 ottobre 2008, 16:12*

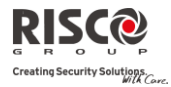

*Partizione: Partizione 1, primo piano Contatto di assistenza: Centrale Ricezione Allarmi MS1, 02-5676778*

### Indicazioni acustiche

Oltre alle indicazioni visive fornite dai LED della centrale **Agility**, il sistema genera delle segnalazioni acustiche a seguito di determinati eventi.

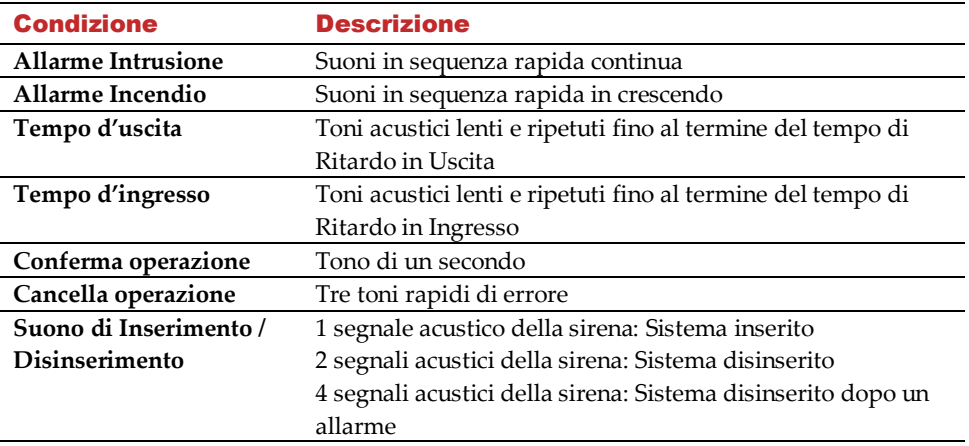

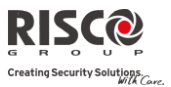

## <span id="page-10-0"></span>Capitolo 2. - Funzionamento locale del sistema

#### <span id="page-10-1"></span>2.1 Inserimento del sistema

Inserendo il sistema si attivano i sensori ad esso collegati in modo da rendere possibile la segnalazione di eventuali allarmi. L'operazione di inserimento verrà seguita dalla riproduzione locale di un messaggio (se programmato).

Prima di inserire la centrale controllare il LED pronto  $\checkmark$  e assicurarsi che il sistema sia pronto per essere inserito. Se la centrale NON è pronta per essere inserita, una zona del sistema deve essere chiusa o esclusa prima di procedere.

La centrale indicherà l'impossibilità di accedere al sistema.

**Agility** permette i seguenti tipi di inserimento:

**Nota**: Se non si riesce ad inserire la centrale, premere il tasto di stato per visualizzare i messaggi di sistema.

#### $\odot$ **Inserimento totale:**

L'inserimento totale permette l'attivazione dei sensori collegati al sistema in modo che possano segnalare eventuali allarmi e si usa quando all'interno dell'edificio non rimane nessuno. Il sistema si inserisce dopo un periodo predefinito (ritardo di uscita) e viene riprodotto un messaggio locale. Una volta inserito il sistema, uscire dalla porta designata come uscita finale.

#### **Inserire Procedura di inserimento totale**

#### **utilizzando**

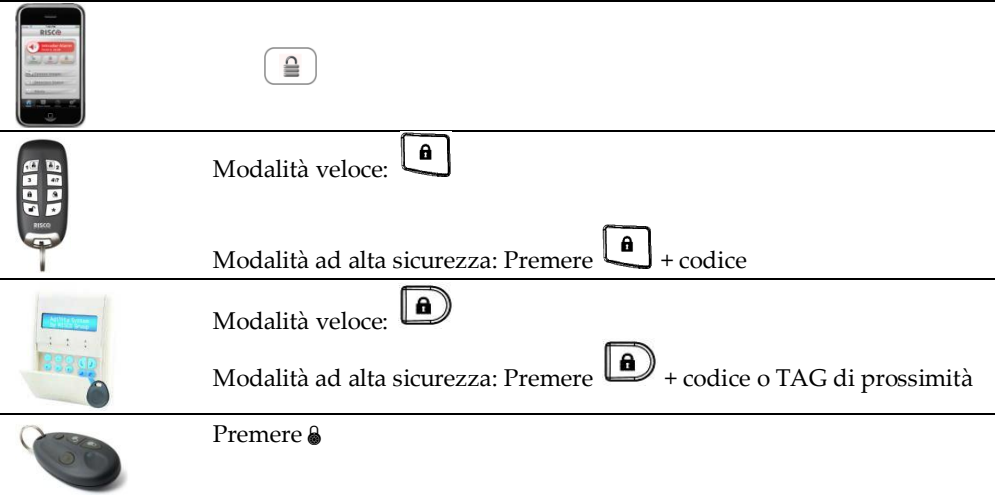

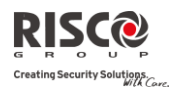

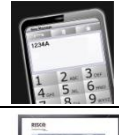

Invio SMS: [Codice][INS], esempio, *1234INS*

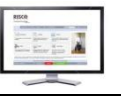

Cliccare sul pulsante Inserimento Totale

#### $\mathbf{c}$ **Inserimento parziale:**

L'inserimento parziale permette l'attivazione dei sensori esterni (definiti in programmazione dall'Installatore), consentendo alle persone di restare e muoversi liberamente nei locali con una parte del sistema inserita.

#### **Inserire Procedura di inserimento parziale**

#### **utilizzando**

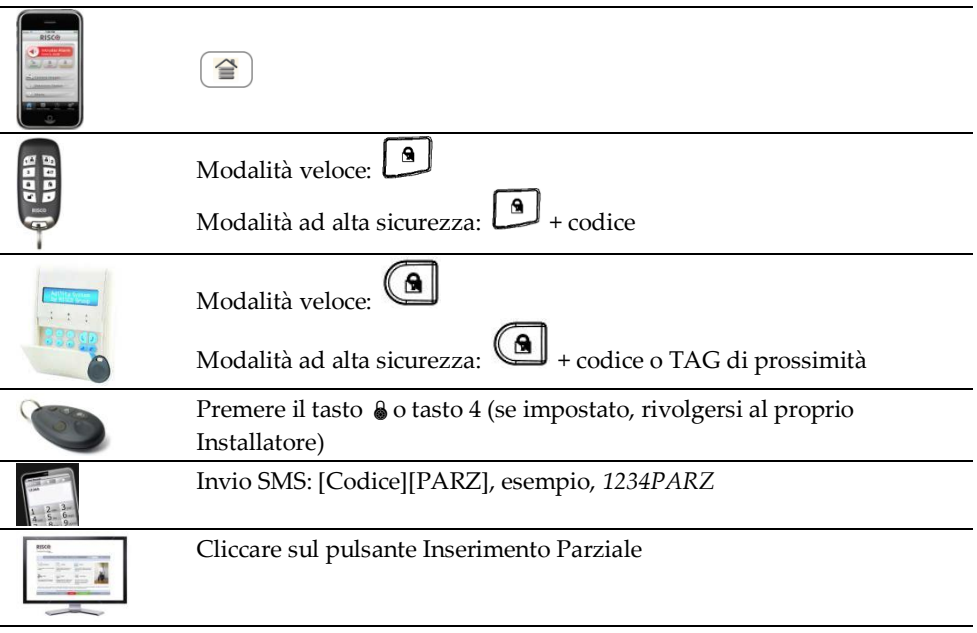

#### $\mathbf{c}$ **Inserimento Partizione:**

Uno dei vantaggi della centrale **Agility** è la possibilità di poterla dividere in 3 partizioni. Si può gestire ogni partizione come un sistema di sicurezza a sé stante che può essere inserito o disinserito separatamente.

Le partizioni possono essere inserite/disinserite una per una, tutte in una volta, in parziale o in totale. Solo gli Utenti a cui sono state assegnate più partizioni in fase di programmazione tecnica possono operare su più di una partizione e inserire/disinserire

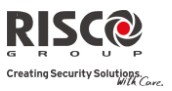

tutte le partizioni in una volta.

#### **Inserire utilizzando Procedura di inserimento di una partizione (totale o parziale)**

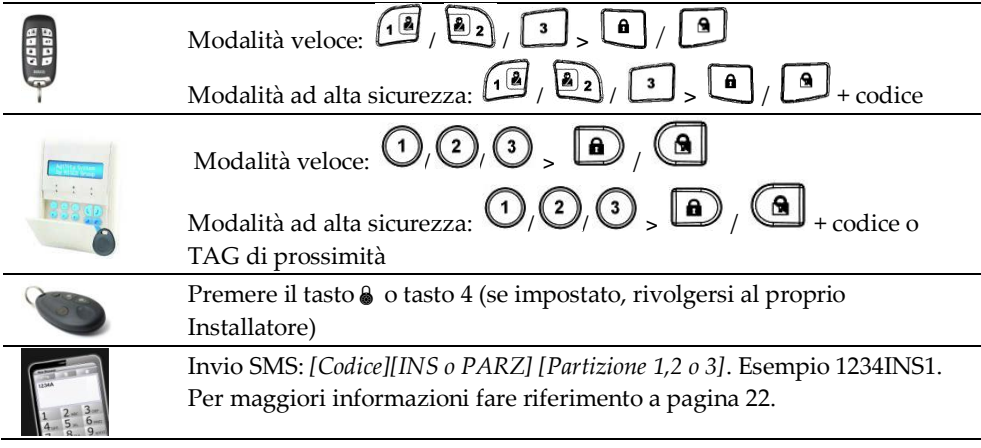

#### $\bigcirc$ **Inserimento forzato:**

L'inserimento forzato avviene in presenza di zone aperte. Questa opzione deve essere attivata dall'Installatore.

**Nota:** L'inserimento forzato del sistema implica che alcune parti del sistema non siano in sicurezza.

#### $\mathbf{C}$ **Inserimento con anomalie nel sistema:**

Se necessario e secondo le impostazioni stabilite dall'Installatore, le anomalie del sistema devono essere confermate per permettere l'inserimento da tastiera radio.

Quando si cerca di inserire un sistema che presenta anomalie, il display mostrerà

l'indicazione "Anomalia". Premere  $\overset{(*)}{\longrightarrow}$  per visualizzare le anomalie del sistema.

Scorrere la lista dei guasti per visualizzare tutte le anomalie del sistema.

Per consentire l'inserimento singolo da tastiera:

- 1. Premere  $\mathbf{L}$  ed inserire il proprio codice Utente per accedere al menù *Attività*.
- 2. Andare su Attività  $\rightarrow$  Escludi guasti.

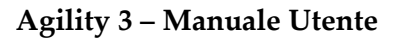

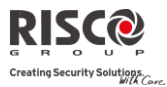

- $\bigcirc$ 3. Compare la seguente domanda: "*Escludi guasti. Sei sicuro? N?"*. Utilizzare passare da N a S e premere  $\overset{\text{{\tiny (\#2)}}}{\longrightarrow}$  per confermare.
- 4. Premere  $\bigcirc \bigcirc$   $\bigcirc$  per tornare al display principale ed eseguire nuovamente l'inserimento.

## <span id="page-13-0"></span>2.2 Disinserimento del sistema

Disinserendo il sistema si disattivano tutti i sensori programmati. Quando si entra nell'edificio inizia il tempo di ritardo d'ingresso. Occorre disinserire il sistema entro l'intervallo di tempo impostato per evitare che la centrale generi un allarme. L'operazione di disinserimento verrà seguita dalla riproduzione locale di un messaggio (se programmato).

**Nota:** Se si verifica un allarme nel sistema, si raccomanda di lasciare l'edificio. Rientrare nell'edificio solo dopo che le forze dell'ordine hanno stabilito che l'intruso non è più presente all'interno. In casi speciali (se programmato dall'Installatore) l'inserimento del sistema dopo un allarme può richiedere un codice tecnico. Per maggiori informazioni fare riferimento all'Installatore.

**Agility** permette i seguenti tipi di disinserimento:

#### Q **Disinserimento del sistema:**

Disinserendo il sistema si disattivano tutte le partizioni assegnate al codice Utente indicato.

#### **Disinserire utilizzando Procedure di dinserimento**

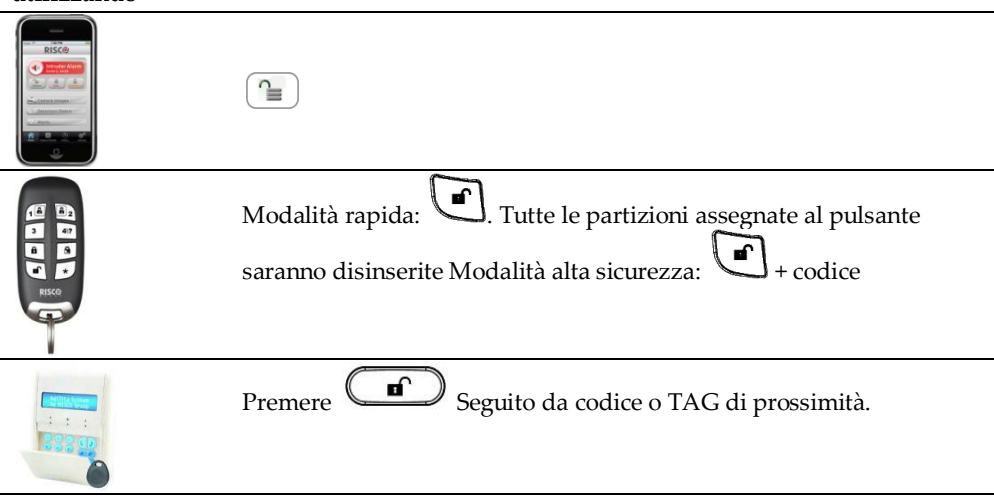

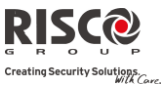

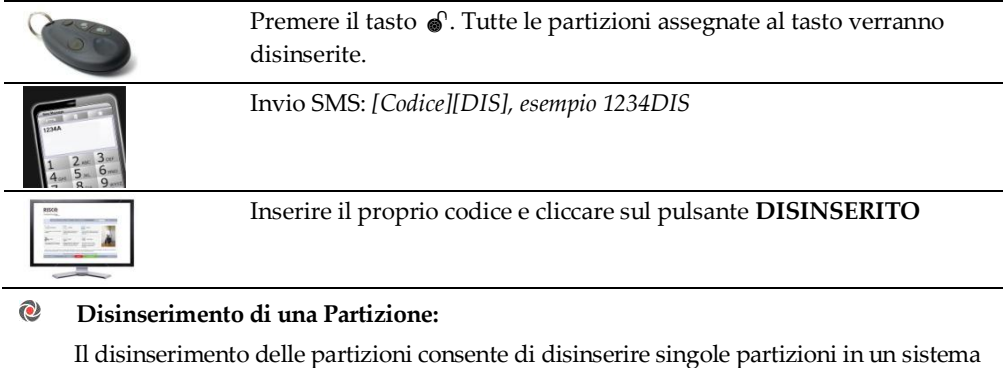

inserito. **Disinserire** 

**Procedure di dinserimento**

**utilizzando**

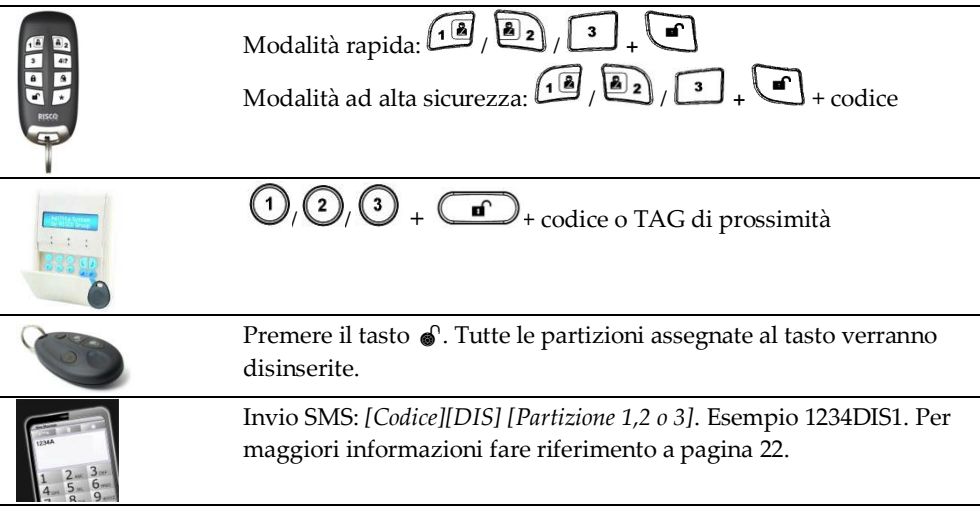

#### $\mathbf{C}$ **Disinserimento sotto Coercizione:**

Se si è costretti da un malvivente a disinserire il sistema, lo si può fare inviando contemporaneamente un allarme silenzioso di Coercizione a una Società di Ricezione Allarmi MS. Per fare ciò, bisogna utilizzare uno speciale codice di livello Coercizione che, disinserendo regolarmente il sistema, trasmette contemporaneamente l'allarme di coercizione. Accordarsi con l'Installatore per il codice Utente da impostare come codice di Coercizione.

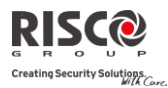

**Nota:** Evitare di inserire il codice Coercizione senza un valido motivo. Le Società di Ricezione Allarmi MS e le Forze dell'Ordine prendono molto seriamente questo genere di allarme e intervengono immediatamente.

#### $\odot$ **Disinserimento dopo un allarme:**

L'acquisizione di un allarme comporta il disinserimento del sistema. Una volta disinserito il sistema le sirene emettono 4 toni che indicano che sul sistema è stato generato un allarme.

Sulla tastiera, premere  $\bigcirc$  per 2 secondi per visualizzare le informazioni sull'ultimo allarme.

Se una *"porta di ingresso"* viene allarmata prima di disinserire il sistema, si sentirà il

seguente messaggio vocale: "Si è verificato un allarme nel sistema". Premere (\*?) ottenere l'indicazione della causa dell'allarme.

**Nota:** Se si verifica un allarme nel sistema, si raccomanda di lasciare l'edificio. Rientrare nell'edificio solo dopo che le Forze dell'Ordine abbiano stabilito che l'intruso non è più presente all'interno. In casi speciali (se programmato dall'Installatore) l'inserimento del sistema dopo un allarme può richiedere un codice tecnico. Per maggiori informazioni fare riferimento all'installatore. L'installatore può definire il numero di volte (0-15) in cui un allarme può essere inviato dallo stesso rilevatore durante l'inserimento prima che lo stesso venga escluso automaticamente. Questo serve in genere per evitare allarmi dovuti a guasti del rilevatore, problemi ambientali, installazione scorretta.

#### $\mathbf{C}$ **Ripristino dopo un allarme:**

L'azienda installatrice può impostare il sistema in modo che il ripristino a Funzionamento Normale dopo un allarme richieda l'intervento di una Società di Ricezione Allarmi (MS) o di un Installatore. In questo caso dopo un allarme il sistema verrà considerato Non Pronto e alla richiesta di una indicazione di stato a seguito della

pressione del tasto  $\stackrel{\text{{\sf (\#2)}}}{\longrightarrow}$  si otterrà il messaggio: Reset Tecnico.

#### **Ripristino con Codice di Sblocco**

Premere

Inserire il codice Utente Andare su Attività  $\rightarrow$  Codice Sblocco

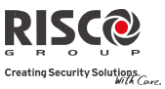

Chiamare la Società di Ricezione Allarmi (MS) o l'Installatore e indicare il "*CODICE RANDOM*" della tastiera. La Società di Ricezione Allarmi (MS) o l'Installatore vi indicheranno un codice di sblocco

Inserire il codice di sblocco seguito da  $\left(\frac{\#2}{\}right)$  per ripristinare il sistema

#### **Reset Installatore**

La Società di Ricezione Allarmi (MS) o l'Installatore possono ripristinare il sistema in remoto o localmente dalla tastiera.

Per permettere il ripristino locale da parte dell'Installatore, lo si deve autorizzare ad utilizzare il codice Grand Master dopo il proprio codice Installatore. Si aprirà una finestra di un ora in cui l'Installatore potrà programmare le funzioni Utente e potrà ripristinare localmente il sistema.

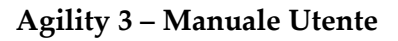

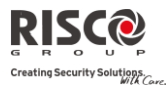

### <span id="page-17-0"></span>2.3 Invio di un allarme Antirapina

Gli allarmi antirapina permettono di inviare un messaggio alla Società di Ricezione Allarmi (MS) in caso si verifichi una rapina, inviare un messaggio al numero Seguimi (FM), inviare un messaggio locale o attivare un allarme locale. Gli allarmi antirapina possono essere impostati come silenziosi (consultare l'Installatore per maggiori informazioni).

#### **Invio di un allarme Procedura antirapina**

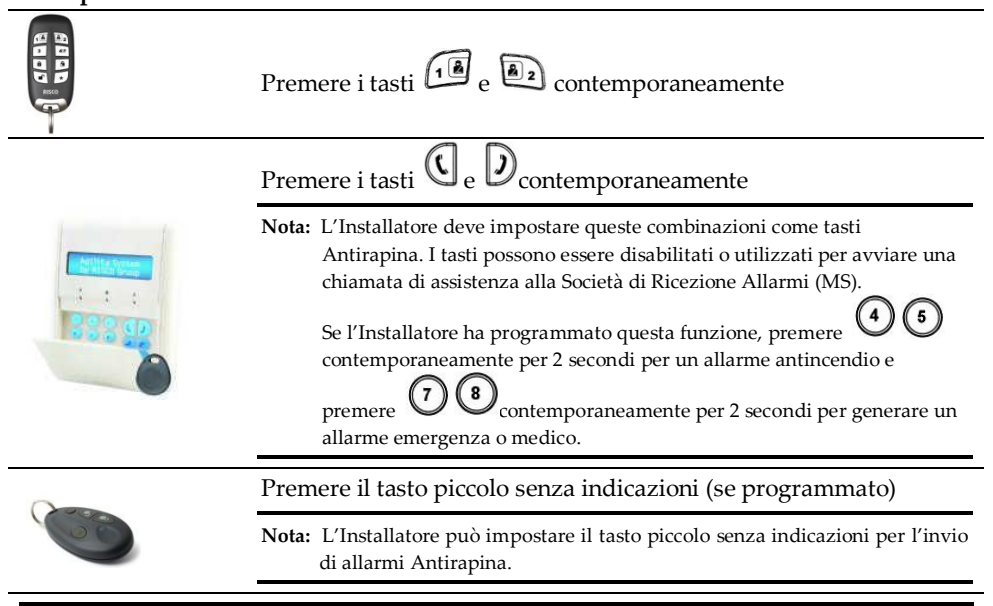

**Nota:** Per sfruttare appieno il telecomando bidirezionale, la tastiera bidirezionale e il telecomando a 4 tasti, vedere le istruzioni fornite per ogni prodotto.

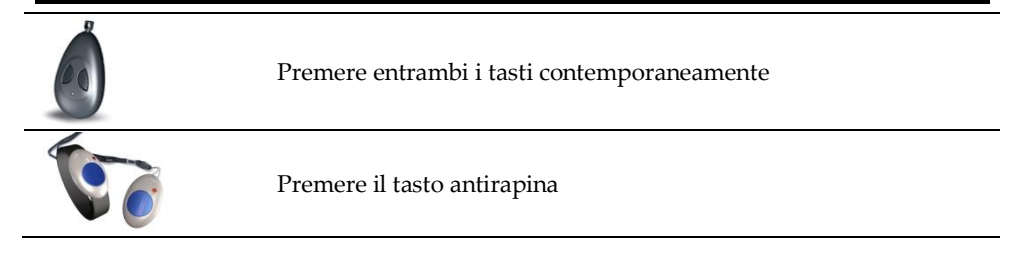

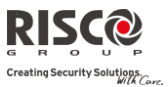

## <span id="page-18-0"></span>Capitolo 3. - Operazioni remote di sistema

### <span id="page-18-1"></span>3.1 Utilizzo Remoto tramite telefono:

**Agility** consente di utilizzare il sistema da un telefono remoto con tastiera a toni DTMF avviando una chiamata telefonica da o verso il sistema e interagendo col menù vocale che vi guiderà nelle operazioni da remoto.

#### Accesso Remoto al Sistema

L'accesso remoto al sistema prevede una telefonata al sistema, l'inserimento di un codice di accesso remoto e, alla richiesta, del codice Utente normalmente impiegato per inserire e disinserire l'impianto d'allarme.

#### **Per l'accesso remoto al sistema:**

- 1. Da un telefono a tastiera, digitare il numero telefonico del luogo in cui è installata la centrale **Agility**.
- 2. **Se il sistema è collegato ad una linea telefonica PSTN e l'edificio utilizza una segreteria telefonica,** far squillare una volta e poi riappendere, attendere 10 secondi e richiamare.
- 3. **Se non è in funzione una segreteria telefonica**, attendere finché il sistema non prende la chiamata. Il sistema risponde emettendo un breve tono acustico.

**Nota:** Quando il sistema risponde, tutti i telefoni collegati alla stessa linea vengono disattivati e non si possono fare o ricevere altre telefonate.

4. Inserire il codice di accesso a 2 cifre entro 10 secondi (di fabbrica, il codice d'accesso è 00). Si sentirà il seguente messaggio: **"***Salve, inserire il codice Utente seguito da cancelletto*".

Digitare il codice Utente e premere [#]. (di fabbrica, il codice utente è 1234)

5. Dopo che è stato accettato il codice inserito, si sentirà il messaggio di stato, seguito dal menù *Attività*. Ora è possibile eseguire operazioni da remoto.

#### Menù Operazioni Vocali

Il menù delle Operazioni Vocali riproduce le istruzioni ed opzioni per utilizzare le funzioni del sistema. Le opzioni del menù **Attività** variano a seconda dello stato del sistema e dei diritti di accesso dell'Utente.

Di seguito l'elenco delle operazioni remote possibili:

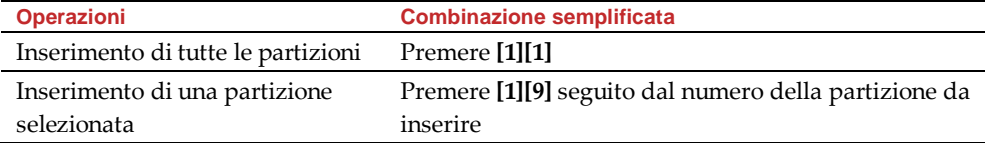

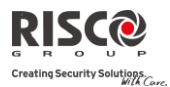

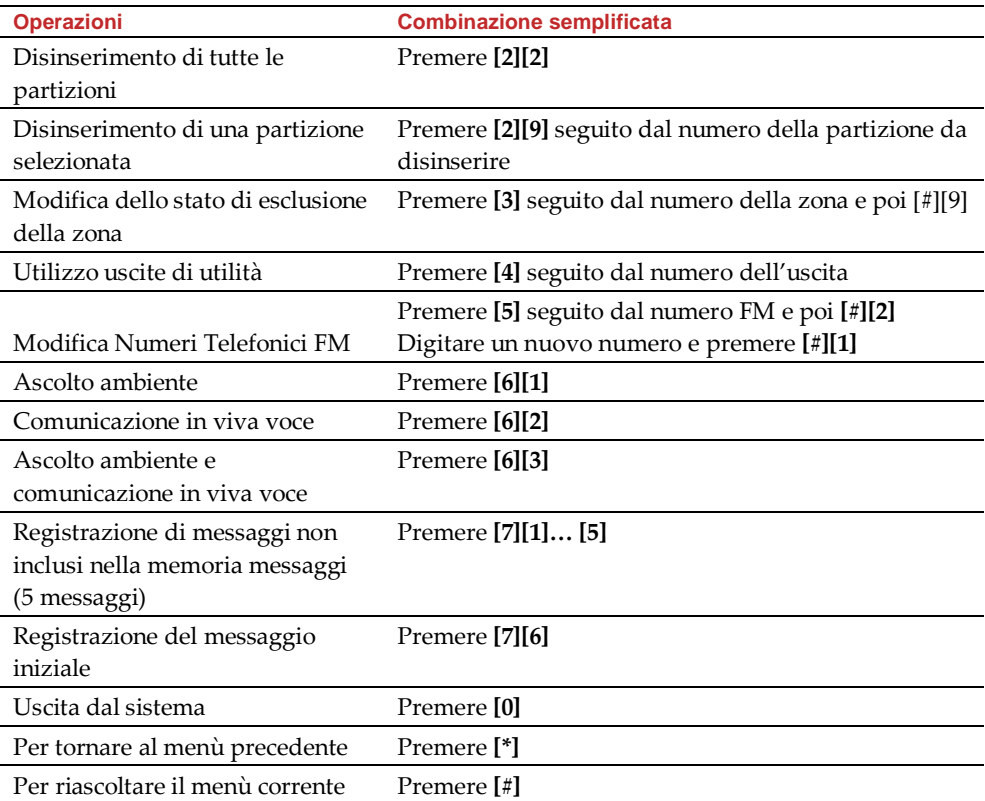

### Ricezione di Chiamate dal Sistema

In caso di allarme, il sistema dà informazioni sulla situazione del sistema di sicurezza (come un'intrusione o un incendio) telefonando all'Utente e riproducendo dei messaggi di allarme pre-registrati seguiti da un menù di Acquisizione. Il sistema può chiamare fino a 16 numeri telefonici Seguimi (FM) consentendo all'Utente, a un suo parente o ad un suo vicino di casa di essere informato sulla situazione. A questo punto l'Utente può intraprendere l'azione appropriata informando le autorità o acquisire l'evento e operare a distanza sul sistema.

#### **Nota:**

Le chiamate ai numeri FM vengono effettuate solo dopo le segnalazioni alla Società di Ricezione Allarmi (MS).

Ai numeri Seguimi (FM) possono essere assegnate determinate tipologie di allarme e partizioni per avvertire in modo mirato le persone interessate. Questa funzione deve essere appositamente programmata.

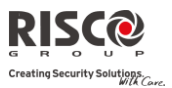

#### **Per ricevere una segnalazione di un evento:**

- 1. Rispondere al telefono
- 2. Dire "**Pronto"** o premere [#]. Il messaggio di allarme vi informa della situazione di sicurezza del sistema, ad esempio:

"*Famiglia Rossi\_Viale Italia, 1\_ Allarme intrusione\_ primo piano\_ cucina*"

**Nota:** Se non si parla nel microfono del telefono alla risposta, bisogna attendere 5 secondi per l'attivazione automatica del messaggio di evento. Premere [#] per riascoltare il messaggio di evento dall'inizio. Per saltare il messaggio di allarme e passare direttamente al menù **Acquisizione**, premere [\*].

3. Acquisire l'evento. (vedi *Menù Acquisizione*)

#### Menù Acquisizione

Una volta trasmesso il messaggio di allarme, viene letta la seguente lista di opzioni:

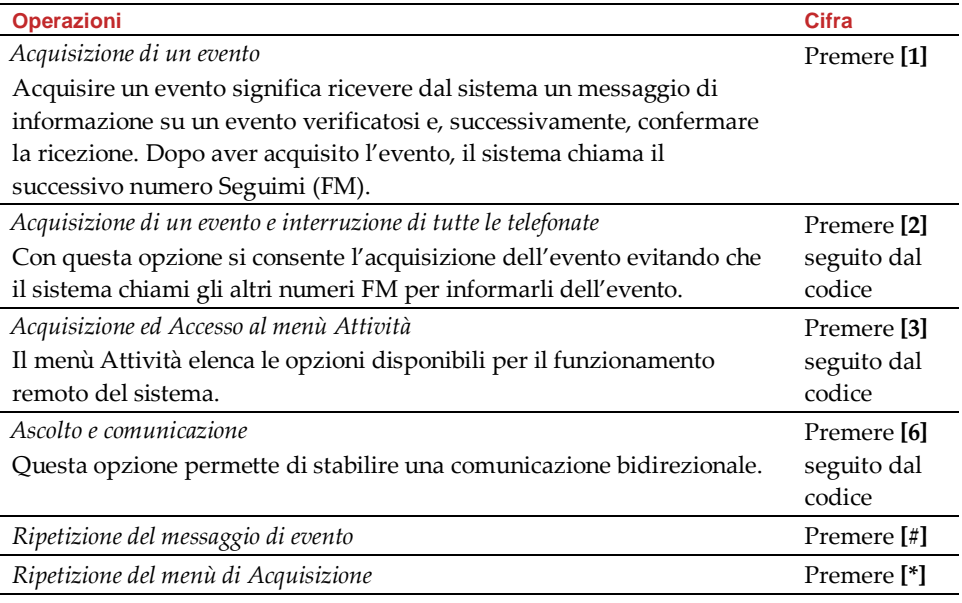

**Nota:** Se viene inserito per 3 volte consecutive un codice errato, il sistema aggancia e questo numero Seguimi (FM) resterà bloccato per 15 minuti durante i quali non gli verranno inviati gli allarmi. Se non si inserisce un codice valido entro 10 secondi, il sistema aggancia.

<span id="page-21-0"></span>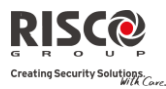

#### Comunicazione bidirezionale

Le opzioni di ascolto ambientale e comunicazione in viva voce sono utilissime per verificare le cause di un eventuale allarme, poiché consentono, attraverso il microfono, l'ascolto a distanza di quanto avviene nel luogo in cui è installato il sistema e la comunicazione con l'edificio tramite l'altoparlante **Agility**, ad esempio per guidare una persona in difficoltà.

#### **Per ascoltare e comunicare:**

- 1. Dal menù **Attività/Acquisizioni**, premere **[6]**. Si sentirà il seguente messaggio: "Per l'ascolto premere 1, Per la comunicazione in viva voce premere **[2]**, per la comunicazione e l'ascolto contemporaneamente (full-duplex) premere **[3]**. Per tornare al menù precedente, premere **[\*]**"
- 2. Selezionare l'opzione desiderata.
- 3. Premere **[\*]** per interrompere l'ascolto e la comunicazione e tornare al menù **Attività**.

#### Opzioni audio bidirezionale dopo un allarme

In caso di allarmi furto, incendio o medico, **Agility** può segnalare gli eventi e rimanere in linea. Questo permette alla Centrale Società di Ricezione Allarmi di eseguire una verifica dell'Allarme Vocale per individuare la causa di un evento o guidare una persona in difficoltà.

#### Chiamata di assistenza

La chiamata di Assistenza permette di chiamare la Società di Ricezione Allarmi (MS) premendo un tasto. Per eseguire una chiamata per richiedere assistenza, premere il tasto

sull'unità centrale o premere contemporaneamente i tasti  $\mathbb{U} \cup \mathbb{D}$  sulla tastiera bidirezionale.

**Nota:** La chiamata per l'assistenza deve essere programmata dall'Installatore.

#### 3.2 Funzionamento via SMS

#### Gestione in remoto tramite SMS

**Agility** permette anche di effettuare operazioni di gestione remota utilizzando comandi trasmessi tramite SMS. La sezione seguente descrive i comandi via SMS e le risposte del sistema a questi comandi.

**Nota:** Questa opzione è disponibile solo se il sistema comprende un modulo GPS/GPRS.

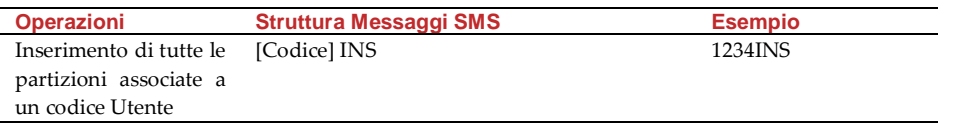

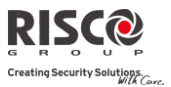

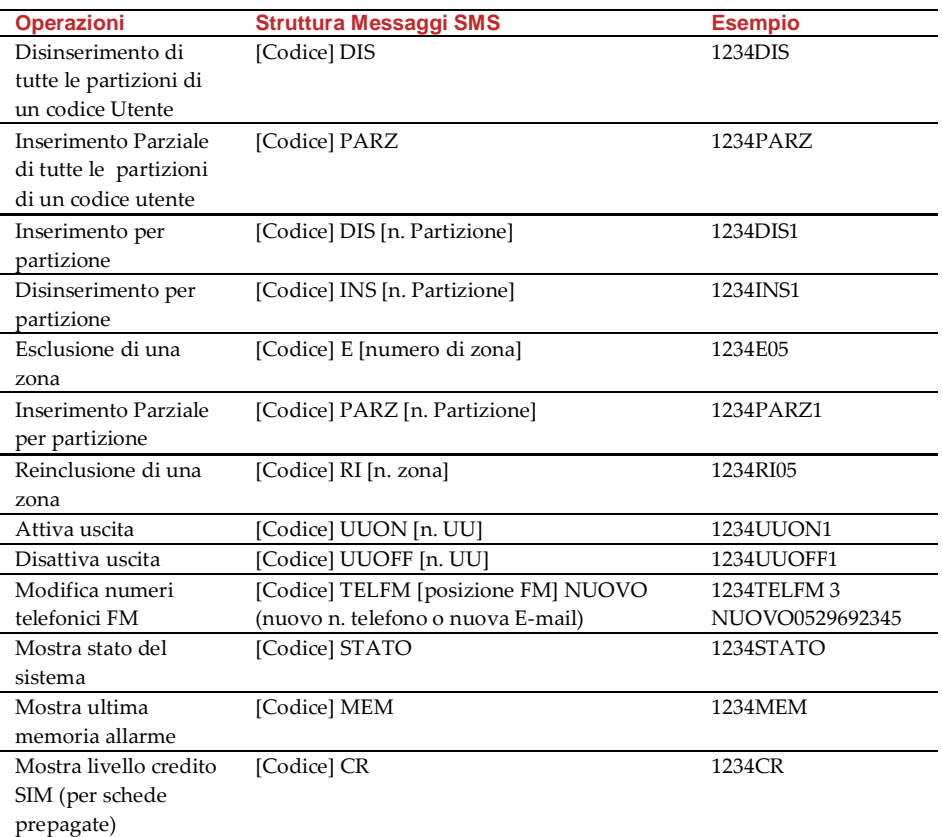

**Note:** I comandi SMS possono essere inviati da qualsiasi telefono o da un sito web per invio di SMS.

Non si distingue tra maiuscole e minuscole.

Non è necessario un separatore tra i comandi, ma è accettato.

#### Messaggio SMS di conferma

Dopo un'operazione via SMS viene inviato un messaggio di conferma all'Utente, su richiesta, aggiungendo le lettere "RP" alla fine del messaggio SMS.

#### **Esempio**:

1234INSRP – L'Utente riceverà un messaggio di conferma dopo l'operazione di inserimento.

Si possono assegnare messaggi di conferma o errore alle azioni di inserimento, disinserimento, esclusione, attivazione uscite, cambio delle definizioni Seguimi (FM).

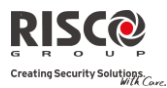

#### <span id="page-23-0"></span>3.3 Smartphone / Operazioni da web

L'applicazione smartphone e l'interfaccia web sono intuitive e semplici da utilizzare.

#### Scaricare l'applicazione

L'applicazione smartphone si trova sull'*Apple Store* e *Android Play Store* con il nome di iRisco.

#### <span id="page-23-1"></span>Registrazione Utente

Per poter utilizzare l'App iRisco registrare la propria centrale sul server RISCO Cloud.

**Nota:** Se si desidera connettere la centrale al server RISCO Cloud utilizzando il canale GPRS, in fase di programmazione verificare che siano stati impostati i parametri di comunicazione GPRS corretti.

Collegarsi al sito [www.riscocloud.com/register](http://www.riscocloud.com/register)

- 1. Compilare i campi Nome e Cognome.
- 2. Inserire il proprio indirizzo e-mail da utilizzare come Nome Utente per il Login.
- 3. Definire una password (minimo 6 caratteri di cui almeno uno numerico, massimo 16) e confermarla.
- 4. Inserire le 15 cifre che identificano la centrale (Panel ID) come riportate sull'etichetta applicata sul contenitore della centrale e sulla scatola in cartone.
- 5. Scegliere come Fuso orario (GMT +01:00).
- 6. Inserire il codice capcha visualizzato.
- 7. Selezionare "Accetto i termini e le condizioni…".
- 8. Completare il modulo di registrazione e premere il tasto Conferma. Apparirà un messaggio di avvenuta registrazione che inviterà a controllare di avere ricevuto una mail di conferma.
- 9. Per completare la registrazione aprire il messaggio di posta elettronica ricevuto all'indirizzo e-mail
- 10. definito precedentemente come Nome Login e cliccare sul link per confermare la registrazione.

Una volta registrata la centrale sarete in grado di utilizzare l'applicazione e/o di collegarvi alla centrale tramite web browse[r www.riscocloud.com](http://www.riscocloud.com/) . Compilare i campi per il login: Nome Utente (l'indirizzo email utilizzato per la registrazione, modificabile dopo il primo accesso), la Password ed il Codice Utente (lo stesso utilizzato dalla tastiera dell'impianto).

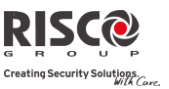

#### Operazioni da Smartphone

Di seguito sono riportate le operazioni che è possibile eseguire da applicazione smartphone:

- $\triangleright$  Inserimento Totale
- $\triangleright$  Inserimento Parziale
- > Disinserimento
- Esclusione zone
- $\triangleright$  Scatto di una istantanea
- Visualizzare le immagini scattate durante un'allarme
- Visualizzare la Memoria Eventi
- Attivazione/Disattivazione di dispositivi domestici (se opportunamente interfacciati alla centrale)
- Impostazione dei recapiti ai quali inviare delle notifiche tramite il server RISCO Cloud

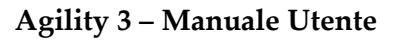

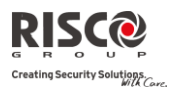

## Capitolo 4. - Funzioni Utente e Impostazioni

<span id="page-25-0"></span>Le funzioni e le impostazioni descritte in questa sezione possono essere eseguite solo tramite tastiera LCD e Software di Configurazione. Il capitolo fa riferimento a queste funzioni e impostazioni sulla base dell'esecuzione da tastiera. Fare riferimento al manuale del Software di Configurazione per maggiori informazioni su come queste funzioni ed impostazioni possano essere eseguite tramite Software di Configurazione. Quando si utilizza la tastiera durante la modalità di programmazione, fare riferimento alla seguente tabella per prendere familiarità con le funzioni dei tasti:

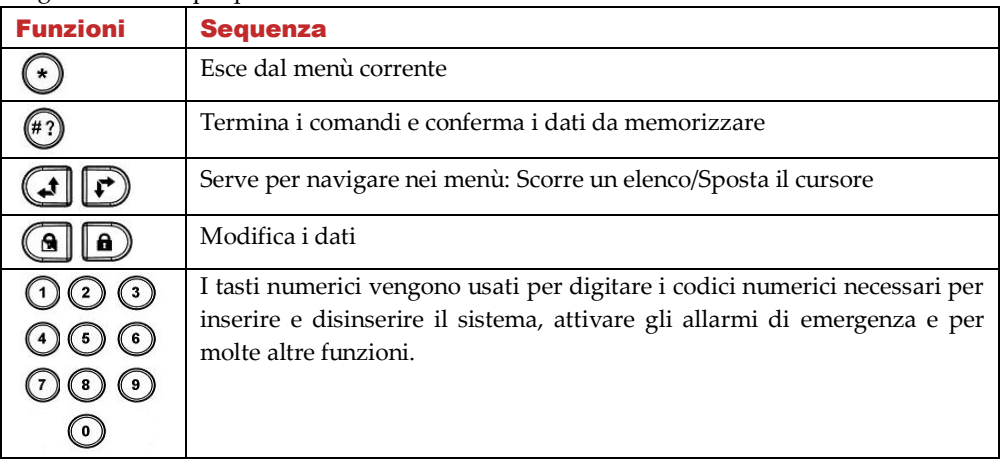

### <span id="page-25-1"></span>4.1 Codici Utente

Per utilizzare molte delle funzioni della centrale **Agility**, bisogna inserire tramite la tastiera un codice Utente. Ad ogni Utente viene assegnato un codice, collegato a sua volta a un Livello di Autorità. Gli Utenti con "autorità alta" possono compiere la maggior parte delle operazioni sul sistema, mentre gli Utenti con "autorità bassa" hanno più restrizioni sulle operazioni da compiere. Ci sono cinque livelli di autorità differenti per gli Utenti di **Agility**.

**Note: Agility** supporta fino a 32 diversi codici Utente. I codici Utente possono avere una lunghezza variabile fino a 6 cifre.

Dalla fabbrica, ad ogni centrale **Agility** viene assegnato un codice Utente Grand Master **1-2-3-4**. Se l'azienda di installazione non ha già modificato il codice secondo le vostre esigenze, si raccomanda di modificarlo inserendo un codice personalizzato seguendo la procedura riportata di seguito.

**Impostazione / Modifica dei Codici Utente**

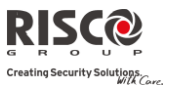

L'Utente a cui è stato assegnato il Livello di Autorità Grand Master può modificare tutti i codici Utente ma non può visualizzare le cifre dei codici Utente. Gli Utenti con altri Livelli di Autorità possono modificare solo il proprio codice. Per impostare o modificare i codici Utente, il sistema deve essere disinserito.

**Nota:** I Codici Utente possono anche essere programmati dall'applicazione web.

- **Per impostare/cambiare un codice utente:**
	- 1. Premere  $\odot$
	- 2. Inserire il proprio codice
	- 3. Utilizzando le frecce scorrere fino al menù **Codici Utn/TAG** e premere  $\overset{(*)}{\bullet}$ .

**Nota:** Se viene digitato un codice Utente errato, la tastiera emette 3 brevi toni acustici e viene riprodotto il messaggio: "*Codice errato provare nuovamente"*. In questo caso, premere rapidamente  $\odot$   $\odot$  e ripetere la sequenza correttamente

- 4. Selezionare **Codici Utente** e premere  $\overset{\text{\tiny{(4)}}}{\leftrightarrow}$ .
- 5. Vedrete l'opzione **Modifica Codici**. Premere .
- 6. Utilizzando le freccie scorrere per selezionare il Numero Utente al quale si desidera assegnare un codice utente e premere  $(*)$ .

**Nota:** Nel sistema **Agility**, i numeri Utenti vanno da **00** a **32**. Il numero Utente 00 è assegnato al Grand Master.

- 7. Inserire il nuovo codice Utente e ridigitarlo per conferma. Se l'operazione va a buon fine si udirà un singolo segnale acustico di conferma, altrimenti il sistema emetterà 3 segnali acustici di errore.
- 8. Ripetere gli stessi passaggi fino al completamento della lista degli Utenti.

#### **Cancellazione dei Codici Utente**

Potrebbe essere necessario dover cancellare un codice Utente. Notare che il codice *Grand Master* può essere modificato ma non cancellato.

Per cancellare i codici Utente, il sistema deve essere disinserito.

#### **Per cancellare un codice utente:**

- 1. Seguire i passaggi 1-4 della procedura precedente (Vedere *Impostazione/Modifica dei Codici Utente*)
- 2. Scorrere il menù all'opzione "Cancella Codici". Premere ...

<span id="page-27-1"></span>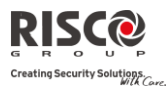

- 3. Utilizzando le freccie scorrere per selezionare il Numero Utente che si desidera cancellare e premere  $(*)$ .
- 4. Il display mostrerà: "Elimina Utente. Sei Sicuro?". Utilizzare il tasto **b** per selezionare  $[S]$  e premere  $\overset{(4)}{\longrightarrow}$ . Se l'operazione va a buon fine si udirà un singolo segnale acustico di conferma, altrimenti il sistema emetterà 3 segnali acustici di errore.
- 5. Ripetere i passaggi precedenti per cancellare ulteriori codici.

## <span id="page-27-0"></span>4.2 Tag di Prossimità

La tastiera bidirezionale permette di sostituire l'utilizzo del codice con un Tag di prossimità per inserire e disinserire il sistema di sicurezza o attivare e disattivare dispositivi domestici (se opportunamente connessi alla centrale). I Tag di prossimità vengono programmati tramite il menù Funzioni Utente. Quando si programma un Tag di prossimità si hanno a disposizione tre opzioni:

- **2** Aggiunta di un nuovo Tag
- Cancellazione di un Tag tramite numero utente
- Cancellazione di un Tag tramite Tag utente

#### *Aggiunta di un Tag di Prossimità*

Il Grand Master può assegnare un TAG a qualsiasi Utente del sistema. Ogni TAG di prossimità può essere assegnato a un solo Utente.

#### **Per aggiungere un tag di prossimità:**

- 1 Premere $(*)$
- 2. Inserire il proprio codice utente
- 3. Utilizzando le frecce scorrere fino al menù **Codici Utn/TAG** e premere .
- 4. Scorrere a **Tag di Prossimità** e premere  $(\sqrt[4]{2})$ .
- 5. Selezionare l'opzione **Selez. l'Utente**. Premere .
- 6. Utilizzando le freccie scorrere per selezionare il Numero Utente al quale si desidera

assegnare un Tag e confermare la scelta premendo il tasto  $(42)$ .

7. Avvicinare il Tag ad una distanza di 1-2 cm dai tasti della tastiera. La tastiera legge automaticamente il Tag di prossimità e lo salva nella memoria del sistema. Una volta registrato il Tag di prossimità, si udirà un tono di conferma e verrà visualizzato il messaggio di conferma. Se il Tag di prossimità è già inserito nel sistema, comparirà un messaggio di errore e si udiranno 3 toni di errore.

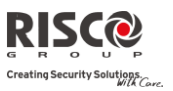

#### *Cancellazione di un TAG di prossimità*

La cancellazione dei TAG di prossimità può essere fatta in due modi:

- $\mathbf{C}$ **Da Utente:** Utilizzare questa opzione per cancellare un Tag per cui è noto l'Utente al quale è associato il Tag.
- $\mathbf{C}$ **Da TAG**: : Utilizzare questa opzione per cancellare un Tag per cui non è noto l'Utente al quale è associato il Tag.

#### **Cancellazione da Utente:**

- 1. Seguire i passaggi 1-4 della procedura precedente (Vedere *Impostazione/Modifica dei Codici Utente*).
- 2. Scorrere il menù fino all'opzione **Cancella da utente**. Premere .
- 3. Utilizzando le freccie scorrere per selezionare il Numero Utente al quale si desidera cancellare il tag di prossimità e premere  $\overline{(*)}$ .
- 4. Il display mostrerà: "**Elimina Utente. Sei Sicuro**?". Utilizzare il tasto ( Q || per selezionare [**S**] e premere . Se l'operazione va a buon fine si udirà un singolo segnale acustico di conferma, altrimenti il sistema emetterà 3 segnali acustici di errore.

#### **Cancellazione da TAG:**

- 1. Seguire i passaggi 1-4 della procedura precedente (Vedere *Impostazioni/Modifica dei Codici Utente*).
- 2. Scorrere il menù fino all'opzione **Cancella da Tag**. Premere  $\overset{(*)}{\longleftrightarrow}$ .
- 3. Avvicinare il Tag ad una distanza di 1-2 cm dai tasti della tastiera . Si udirà un tono di conferma e verrà visualizzato il messaggio di conferma.

## <span id="page-28-0"></span>4.3 Programmazione dei Numeri Seguimi(FM)

In caso di allarme o altro evento, il sistema può inoltrare una telefonata ad un numero prestabilito fornendo informazioni dettagliate sul suo stato mediante messaggi vocali, inviare un SMS, inviare una E-mail oppure attivare una notifica push sull'applicazione per smartphone.

- **To inserire/modificare un Numero Seguimi FM:**
	- 1. Premere  $\odot$
	- 2. Inserire il proprio codice utente
	- 3. Utilizzando le frecce scorrere fino al menù **Num. Telefonici** e premere .
	- 4. Selezionare il numero Seguimi FM che si desidera modificare e premere  $\overset{\text{\tiny{(4)}}}{\bullet}$ .

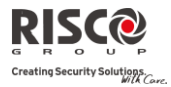

- 5. Premere <sup>(#2)</sup> per accedere al menù **Prog.Num.Telef.**
- 6. Digitare il numero telefonico con il prefisso (se richiesto) o un indirizzo E-mail (dipende dalla programmazione) e premere .

Nel campo numero telefonico possono essere inserite fino a 32 cifre.

7. Se richiesto, si possono includere le seguenti funzioni speciali per ottenere i relativi effetti. Premere i tasti  $\bigcirc$   $\bigcirc$   $\bigcirc$  per far apparire il carattere richiesto.

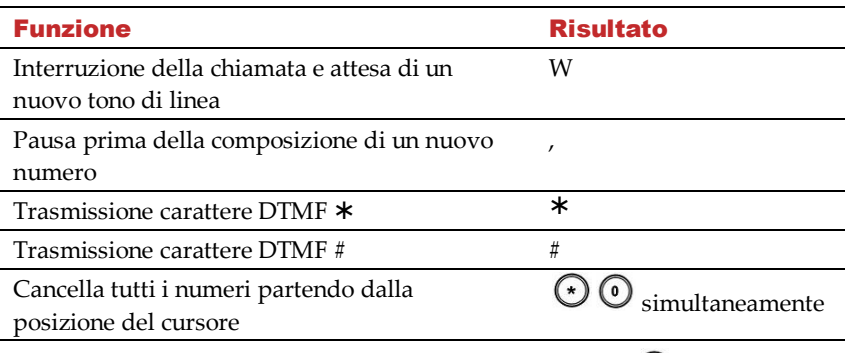

8. Una volta effettuate tutte le operazioni, premere  $\stackrel{\text{{\sf (ii)}}}{\sim}$  per memorizzare.

### <span id="page-29-0"></span>4.4 Programmi Settimanali

**Agility** consente l'automatizzazione delle operazioni del sistema. Questo avviene tramite programmi settimanali stabiliti dall'Installatore. Consiste nel definire fino a due intervalli di tempo al giorno, durante i quali il sistema esegue una delle seguenti funzioni:

- $\mathbf{C}$ **Inserimento/Disinserimento Automatico:** Con un programma di inserimento si può inserire o disinserire automaticamente il sistema in base ad intervalli di tempo stabiliti.
- **Attivazione automatica Uscite di Utilità:** Un programma per l'attivazione delle Uscite di Utilità consente l'attivazione o la disattivazione automatica delle Uscite di Utilità sulla base di intervalli prestabiliti.

Inoltre, ogni programma può essere definito in modo che si attivi in maniera diversa durante i periodi di vacanza.

Il programma si attiva una volta programmato dall'Installatore.

Si può comunque disattivare un programma settimanale in base alle proprie esigenze.

#### **Per disabilitare un programma settimanale:**

- 1. Premere  $\odot$
- 2. Inserire il proprio codice utente

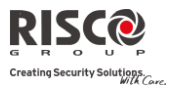

- 3. Utilizzando le frecce scorrere fino al menù **Imposta Timers** e premere .
- 4. Premere per accedere al menù **Prog. Settimanale**.
- 5. Selezionare il numero del programma settimanale. Utilizzare il tasto  $\Box$  per attivare / disattivare il programma e premere  $\overset{(*)}{\ldots}$ .

#### <span id="page-30-0"></span>4.5 Tasti Macro

#### *Programmazione dei Tasti Macro*

L'Agility consente al codice Tecnico o Grand Master di registrare una serie di comandi e di assegnarli ad un tasto macro. Premendo il tasto macro, i comandi registrati vengono eseguiti dall'inizio alla fine. Possono essere programmate fino a 3 macro nel sistema utilizzando la tastiera Agility o il Software di Configurazione.

Prima di programmare una macro, si raccomanda di eseguire la serie di comandi desiderati, annotando la sequenza dei tasti premuti.

Note:

Non possono essere programmate macro per comandi di disinserimento del sistema.

I tasti Macro non sono disponibili nella tastiera a LED (slim).

#### **Per programmare una macro:**

- 1. Nel menù Macro seleziona una macro (A, B o C) e premere
- 2. Inserire una serie di caratteri che rappresentano i tasti necessari per effettuare l'operazione desiderata secondo la tabella seguente:

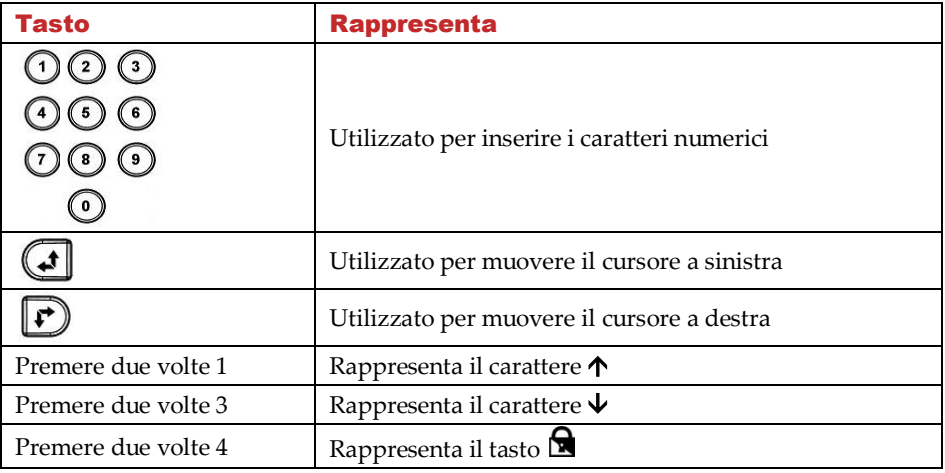

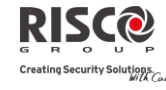

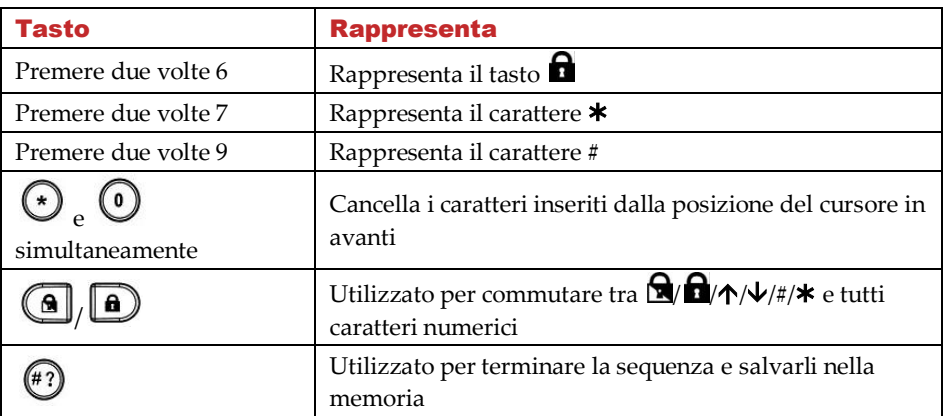

3. Premere  $\overset{\text{w}}{\longrightarrow}$  per salvare i dati inseriti.

La serie di caratteri viene salvata e assegnata al tasto macro selezionato.

*Per esempio:*

### **Per inserire la partizione 1 con il codice** *1234***, inserire la seguente sequenza**:

## $1 \cdot 1 \cdot 2 \cdot 3 \cdot 4$

*Attivazione di una Macro*

Premere **7**/**8**/**9** sulla tastiera per 2 secondi per attivare rispettivamente la macro **A**/**B**/**C**. Verrà riprodotto un messaggio di conferma:

"*[Macro X] attivata* ".

## <span id="page-31-0"></span>4.6 Menù Completo delle Funzioni Utente

**L'Agility** dispone di moltissime funzioni che diventano disponibili una volta entrati nel menù *Funzioni Utente*. In questo capitolo vengono elencate queste funzioni.

**Nota:** Sebbene queste funzioni siano comprese nel menù Funzioni Utente, si può chiedere all'Installatore di programmarle.

## **Per accedere alle Funzioni Utente premere seguito da proprio codice utente**.

La tabella seguente mostra tutte le operazioni da tastiera in base agli Utenti .

- **√**  l'Utente può eseguire l'operazione
- **-** l'Utente non può eseguire o vedere questa operazione

l.

 $\overline{a}$ 

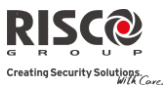

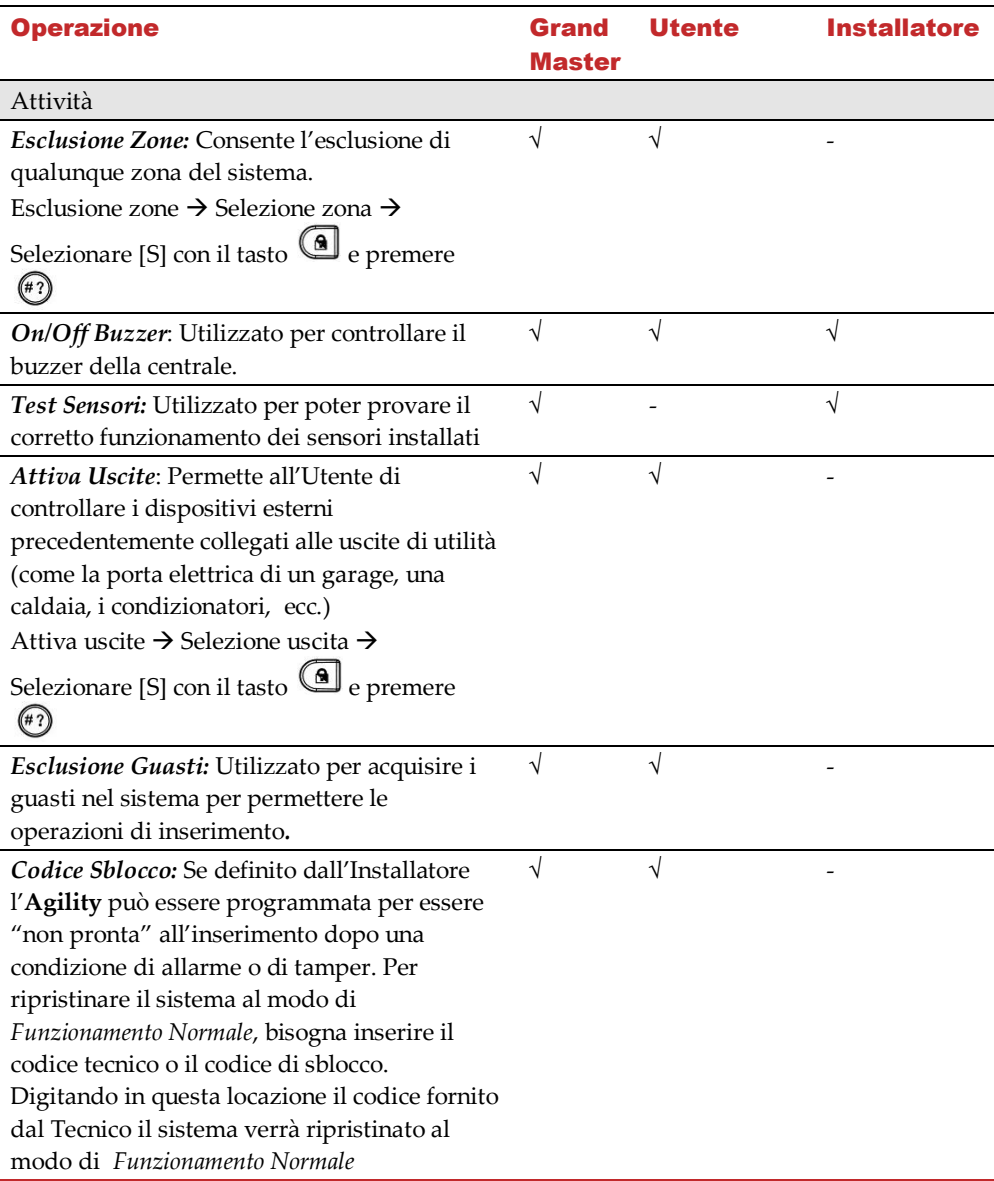

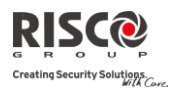

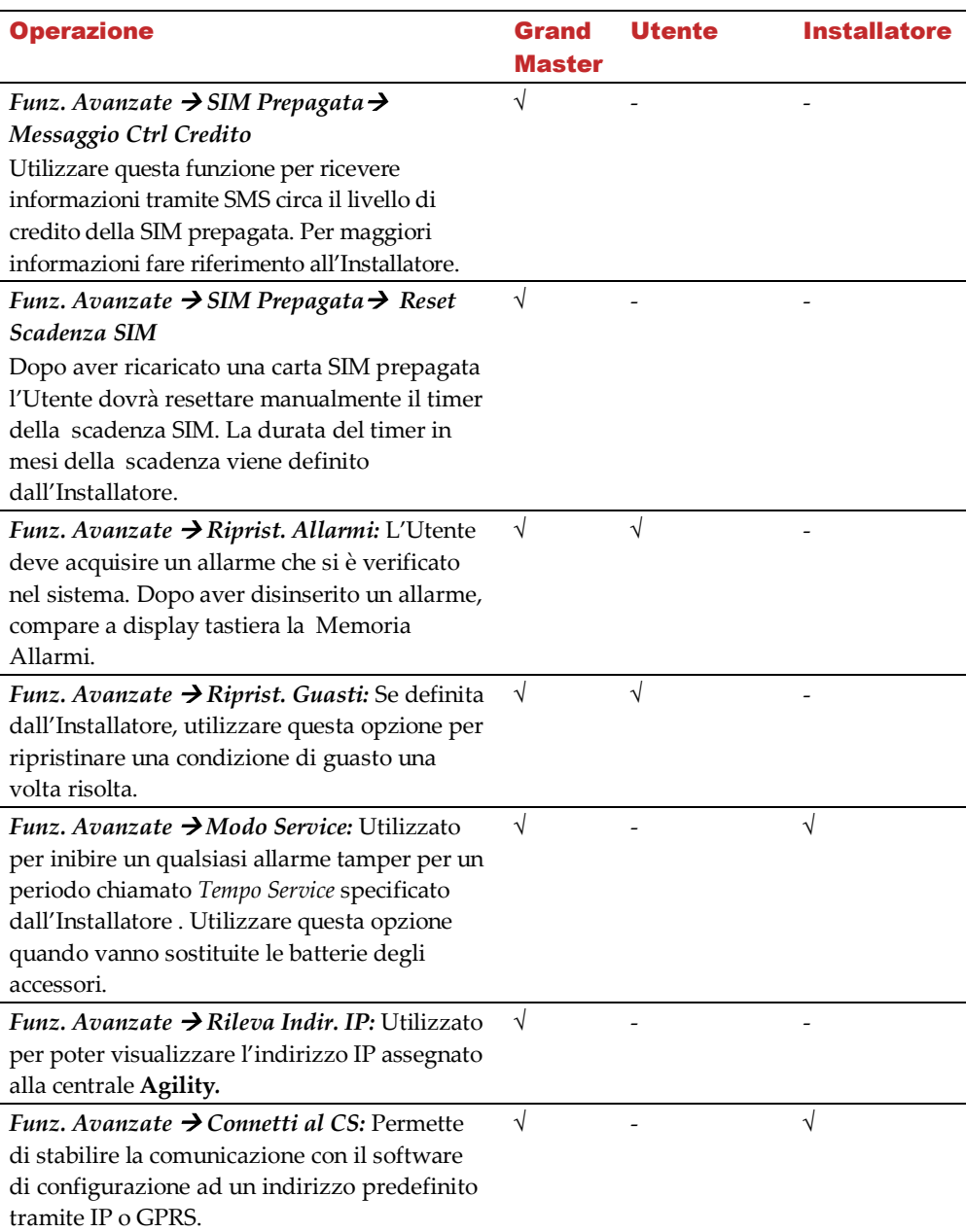

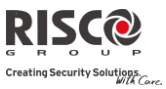

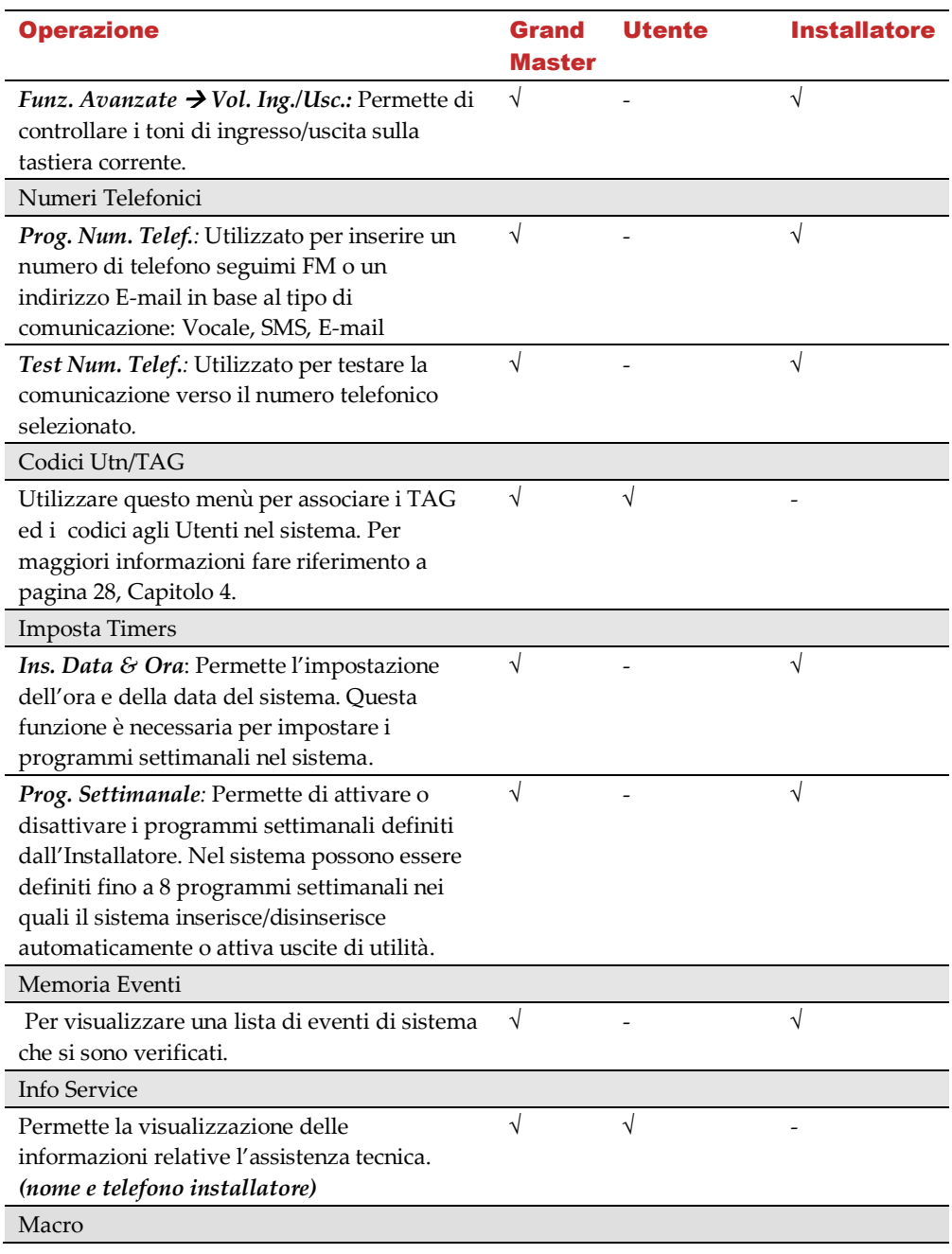

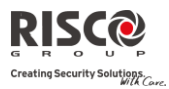

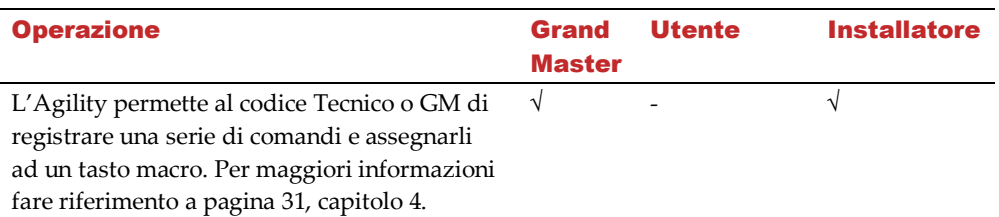

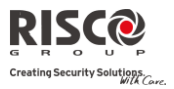

## Capitolo 5. - Specifiche di sistema

### <span id="page-36-0"></span>La centrale **Agility** ha le seguenti specifiche tecniche di sistema:

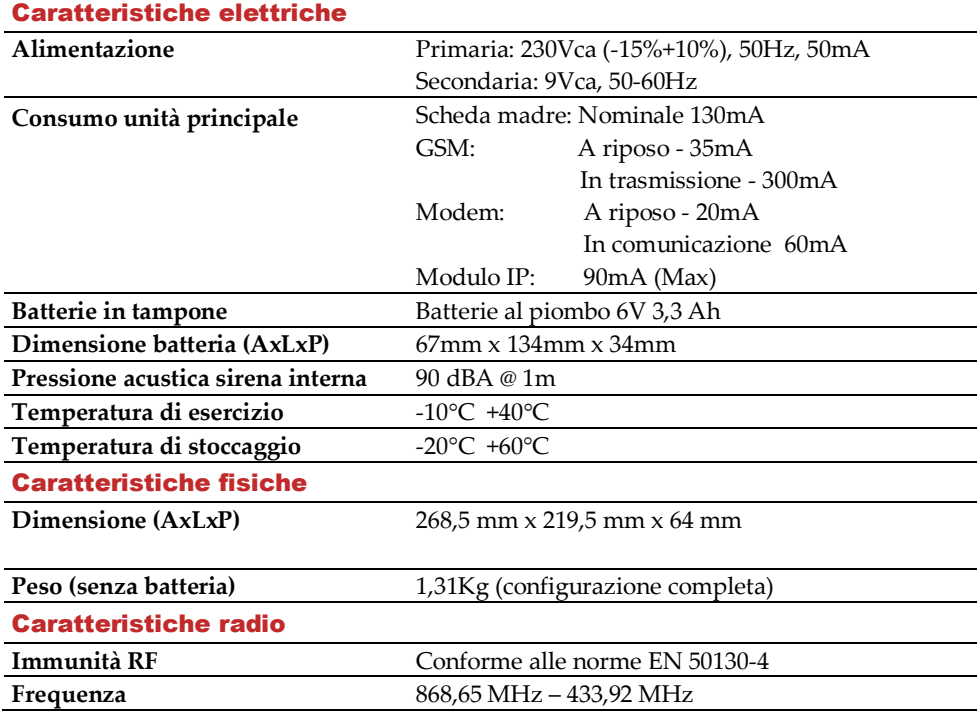

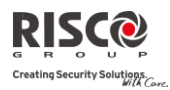

## <span id="page-37-0"></span>Capitolo 6. - Conformità alla norma EN 50131

#### Dichiarazione di conformità:

Con la presente RISCO Group dichiara che la serie di centrali e accessori **Agility** è progettata in conformità alle norme:

- $\mathbf{C}$ EN50131-1, EN50131-3 Grado 2
- $\odot$ EN50130-5 Classe ambientale II
- EN50131-6 Tipo A
- $\mathbf{C}$ UK: PD 6662:2004, ACPO DD243:2004 (polizia)

#### Calcolo possibile delle chiavi logiche:

- Q I codici logici sono codici inseriti nella tastiera radio per permettere l'accesso di livello 2 (Utenti) e livello 3 (Installatore)
- $\mathbf{C}$ Tutti i codici sono di 4 cifre: xxxx
- $\odot$ Ogni cifra è un carattere tra 0-9
- Q Non vi sono codici disattivati, sono accettabili tutte le combinazioni tra 0000 e 9999
- $\mathbf{C}$ Non si possono creare codici non validi. La funzione d'invio del codice è automatica all'inserimento della 4a cifra. Il sistema respinge un codice solo quando si cerca di inviare un codice inesistente

#### Calcolo possibile delle chiavi fisiche:

- $\mathbf{C}$ Le chiavi fisiche si applicano ai Telecomandi Bidirezionali
- $\odot$ Si suppone che solo un Utente possegga i telecomandi quindi una chiave fisica viene considerata di livello 2
- $\odot$ Ogni telecomando ha un codice di identificazione di 24 bit, per cui il numero di opzioni è 2^24
- $\mathbf{C}$ Perché un telecomando funzioni con la centrale **Agility**, è necessario un processo di scrittura che registri il telecomando stesso
- $\mathbf{C}$ Un telecomando valido è stato "acquisito" dalla centrale e permette di poter inserire/disinserire il sistema
- $\mathbf{C}$ Un telecomando non valido non è stato "acquisito" dalla centrale e non permette di poter inserire/disinserire il sistema

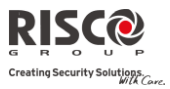

## <span id="page-38-0"></span>Appendice A - Funzioni Utente della Tastiera

La seguente sezione descrive le operazioni utente disponibili dalla tastiera radio bidirezionale. Le funzioni possono essere definite per l'attivazione in modalità rapida o con livello di alta sicurezza, che richiede l'utilizzo di un codice o di un tag di prossimità. Nella modalità con livello di alta sicurezza il tag di prossimità può essere utilizzato al posto del codice utente da inserire quando il display indica la dicitura "Inserire il codice".

#### <span id="page-38-1"></span>Operazioni Base

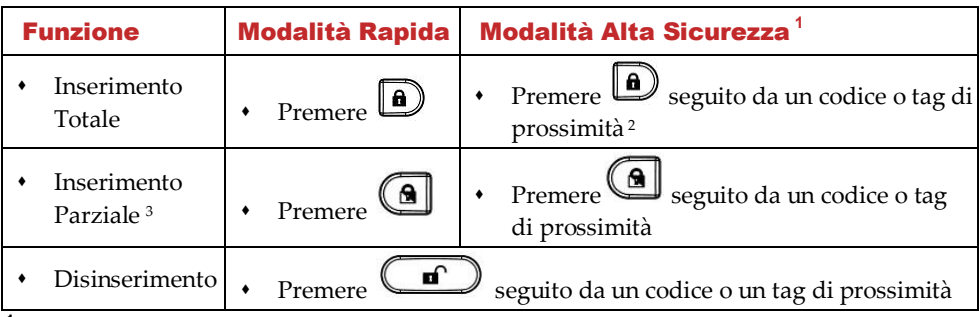

**<sup>1</sup>**Rivolgersi al proprio installatore per le funzioni definite per essere utilizzate con codice. <sup>2</sup>Per un utilizzo ottimale del tag di prossimità utilizzarlo da una distanza di 1-2 cm dal centro dello sportello della tastiera.

<sup>3</sup> Inserimento parziale senza ritardo di ingresso premere il tasto  $\bigcirc$  per due secondi.

#### <span id="page-38-2"></span>Funzioni Avanzate

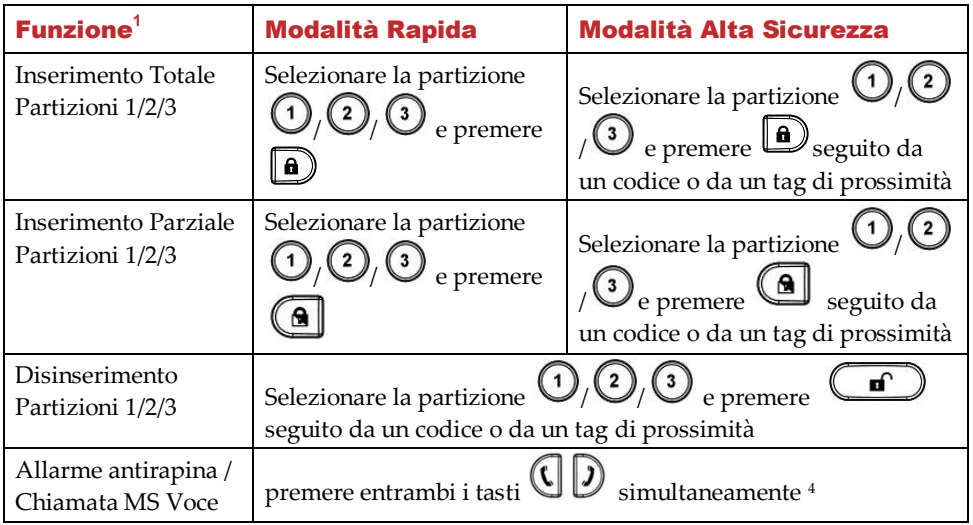

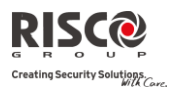

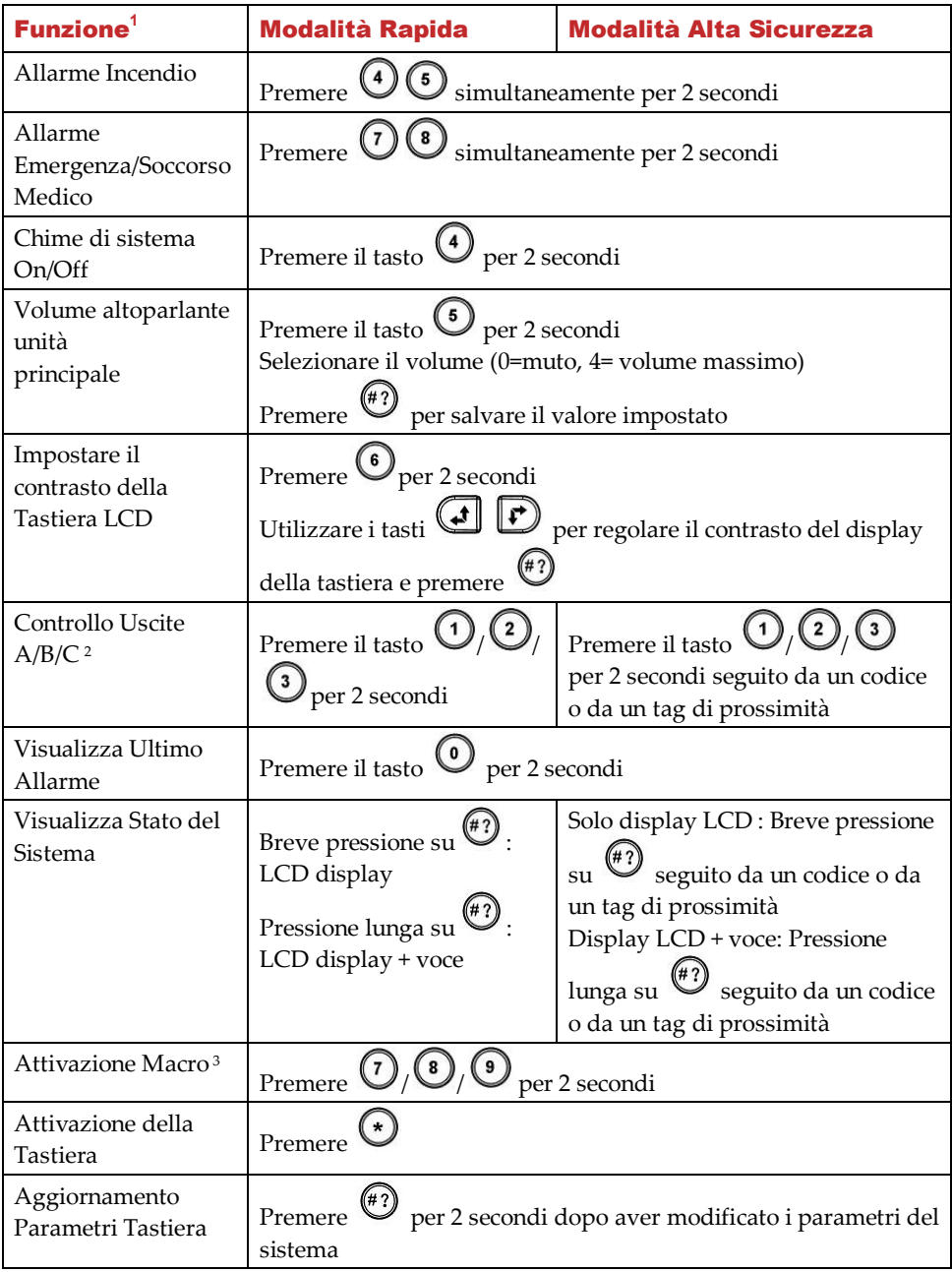

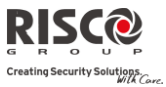

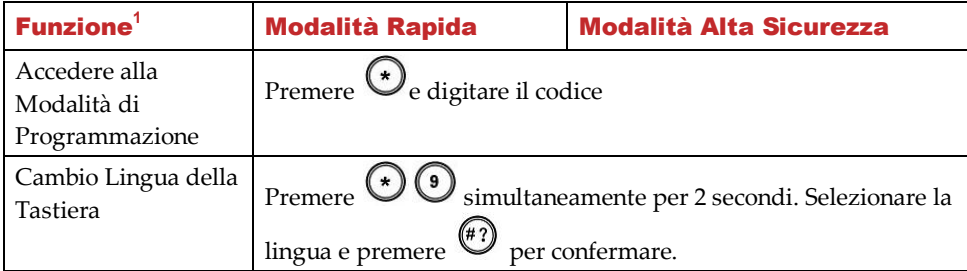

**<sup>1</sup>**Tutte le funzioni sono disponibili quando la tastiera è attiva (non in modalità di risparmio energetico)

<sup>2</sup>Chiedere al proprio installatore se il controllo delle uscite è utilizzabile e quali uscite sono assegnate ai vari tasti.

<sup>3</sup>Rivolgersi al proprio installatore per le macro definite per ogni tasto.

<sup>4</sup>Rivolgersi al proprio installatore per la definizione dei tasti.

## <span id="page-40-0"></span>Indicazioni dei LED

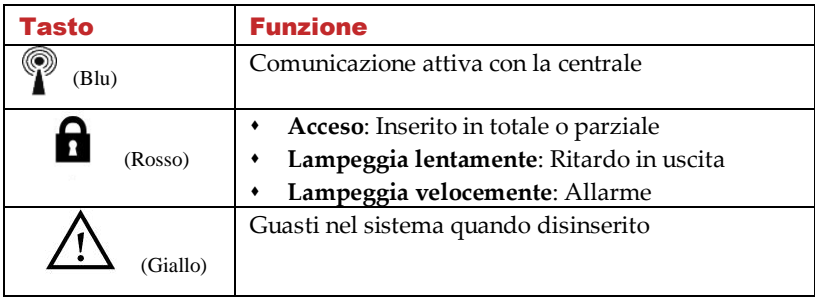

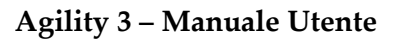

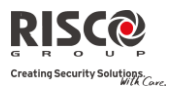

## Appendice B Funzioni Utente del Telecomando

<span id="page-41-0"></span>La seguente sezione descrive le operazioni utente disponibili dal telecomando bidirezionale. Le funzioni possono essere definite per l'attivazione in modalità rapida o con livello di alta sicurezza, che richiede l'utilizzo di un codice.

#### <span id="page-41-1"></span>Operazioni Base

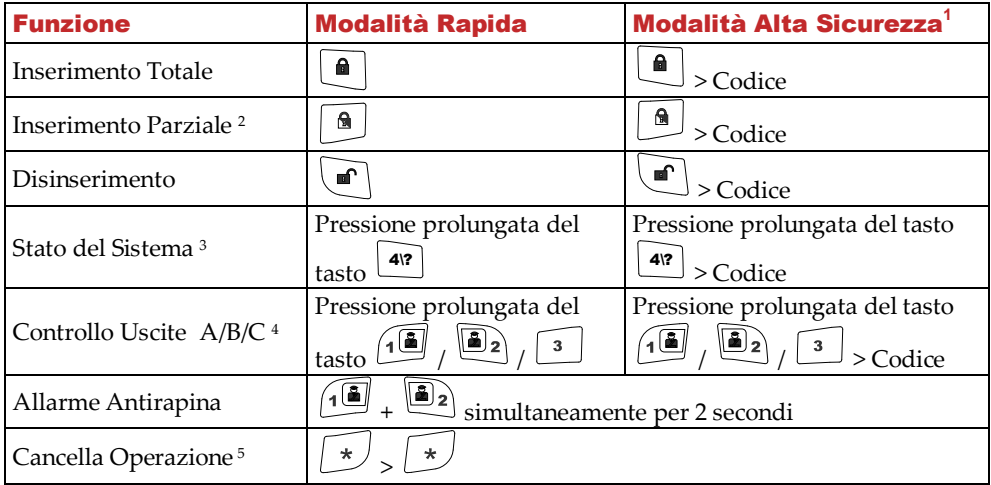

**<sup>1</sup>**Rivolgersi al proprio installatore per le funzioni definite per essere utilizzate con codice.

<sup>2</sup> Pressione prolungata del tasto **annullerà il tempo di ritardo in ingresso.** 

<sup>3</sup>Premendo  $\frac{1}{12}$  si ottiene un indicazione di stato della centrale solo dal LED del telecomando, senza attivazione di un segnale acustico in locale.  $4\$ 

<sup>4</sup>Rivolgersi al proprio installatore per conoscere i dispositivi assegnati ai vari tasti.

<sup>5</sup>Utilizzare questo comando per cancellare l'ultima operazione immessa nel telecomando.

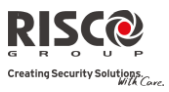

## <span id="page-42-0"></span>Operazioni Avanzate

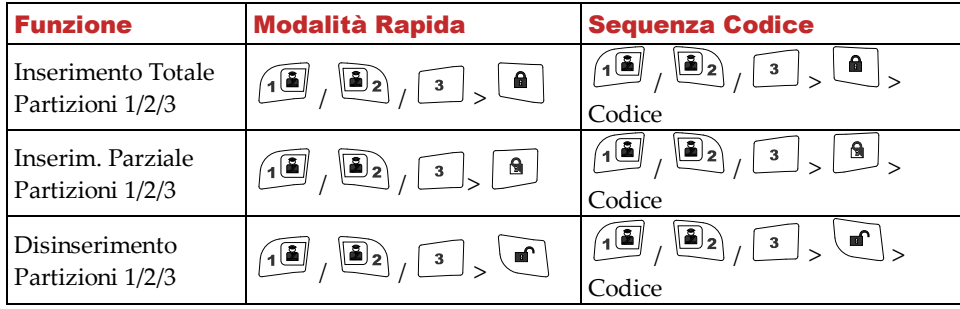

## <span id="page-42-1"></span>Indicazioni di stato tramite LED / Buzzer (cicalino)

Dopo ogni trasmissione del telecomando (indicata dal LED verde lampeggiante), la centrale Agility invia un messaggio di stato di risposta segnalato tramite il LED e il buzzer (cicalino) del telecomando:

### <span id="page-42-2"></span>Indicazioni a LED

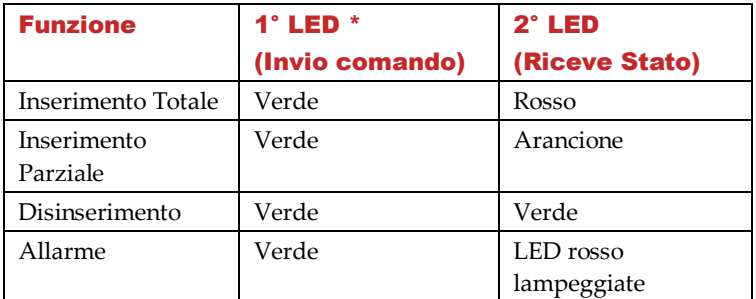

\* Se il 1° LED s'illumina d'arancione, indica una condizione di batteria scarica.

### <span id="page-42-3"></span>Indicazioni del Buzzer (cicalino)

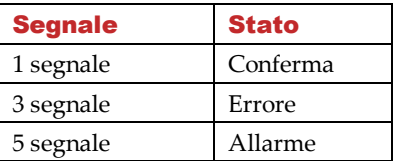

### <span id="page-42-4"></span>Modifica del Codice PIN del Telecomando

Ogni telecomando può essere configurato dall'installatore in modo da essere attivato tramite un codice PIN univoco.

Per modificare il codice PIN del telecomando (direttamente dal telecomando):

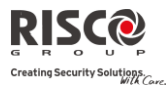

**Nota**: Per modificare il codice PIN del telecomando è necessario seguire la seguente procedura trovandosi vicino alla centrale d'allarme.

Premere i tasti  $\lfloor \frac{3}{2} \rfloor$ +  $\lfloor \frac{4\alpha}{2} \rfloor$  simultaneamente per 2 secondi.

Inserire l'attuale codice PIN a 4 cifre del telecomando.

Premere  $\left(\blacksquare\right)$  seguito da un nuovo codice a 4 cifre.

Premere  $\cup$  per confermare.

La centrale d'allarme invia un messaggio di conferma. Il telecomando emette un segnale acustico prolungato e si accende il LED verde. Se non viene emesso il segnale acustico di conferma, il sistema mantiene il vecchio PIN. Ripetere nuovamente la procedura per sostituire un altro codice.

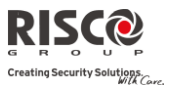

## Appendice C Messaggi della Memoria Eventi

<span id="page-44-0"></span>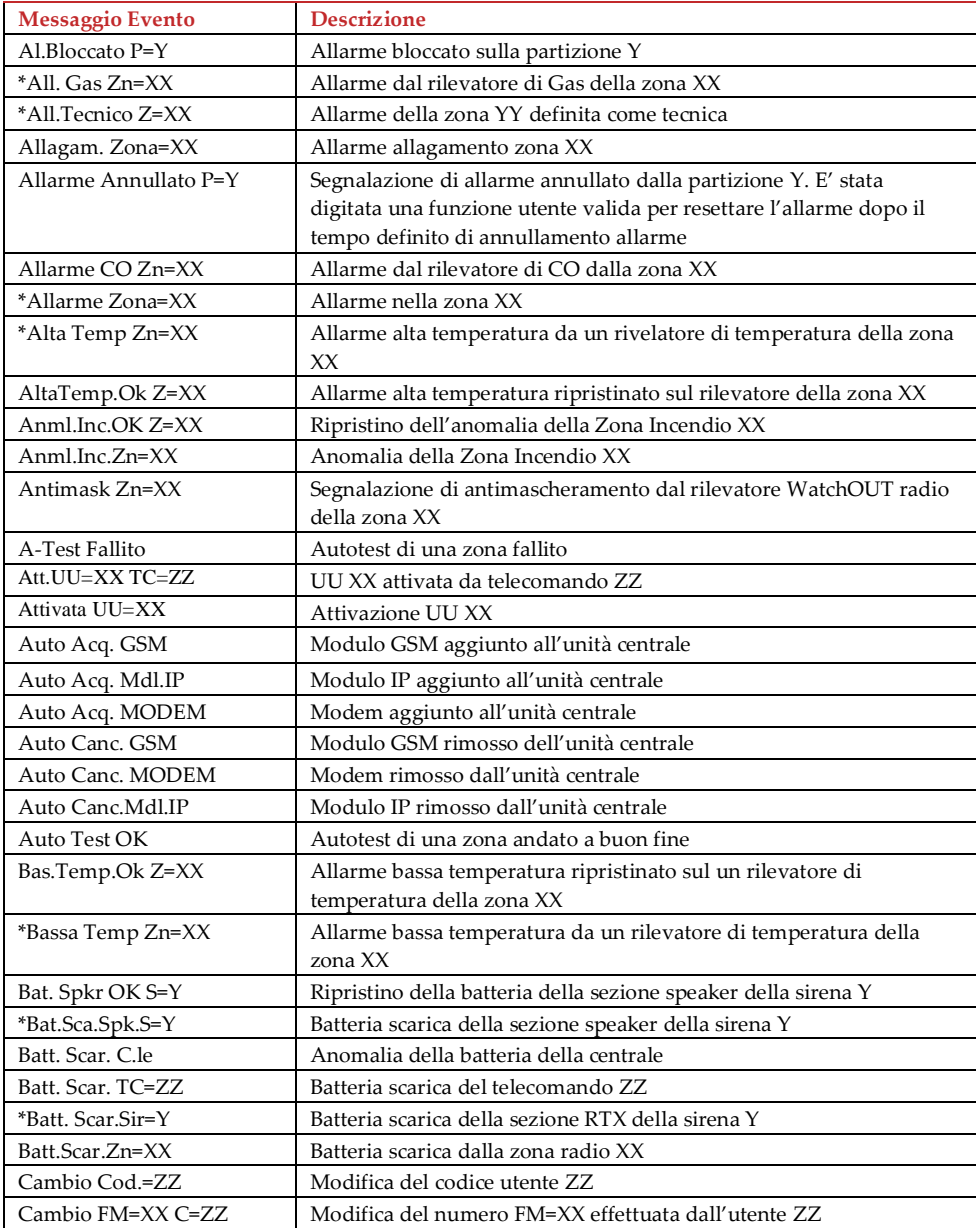

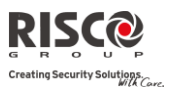

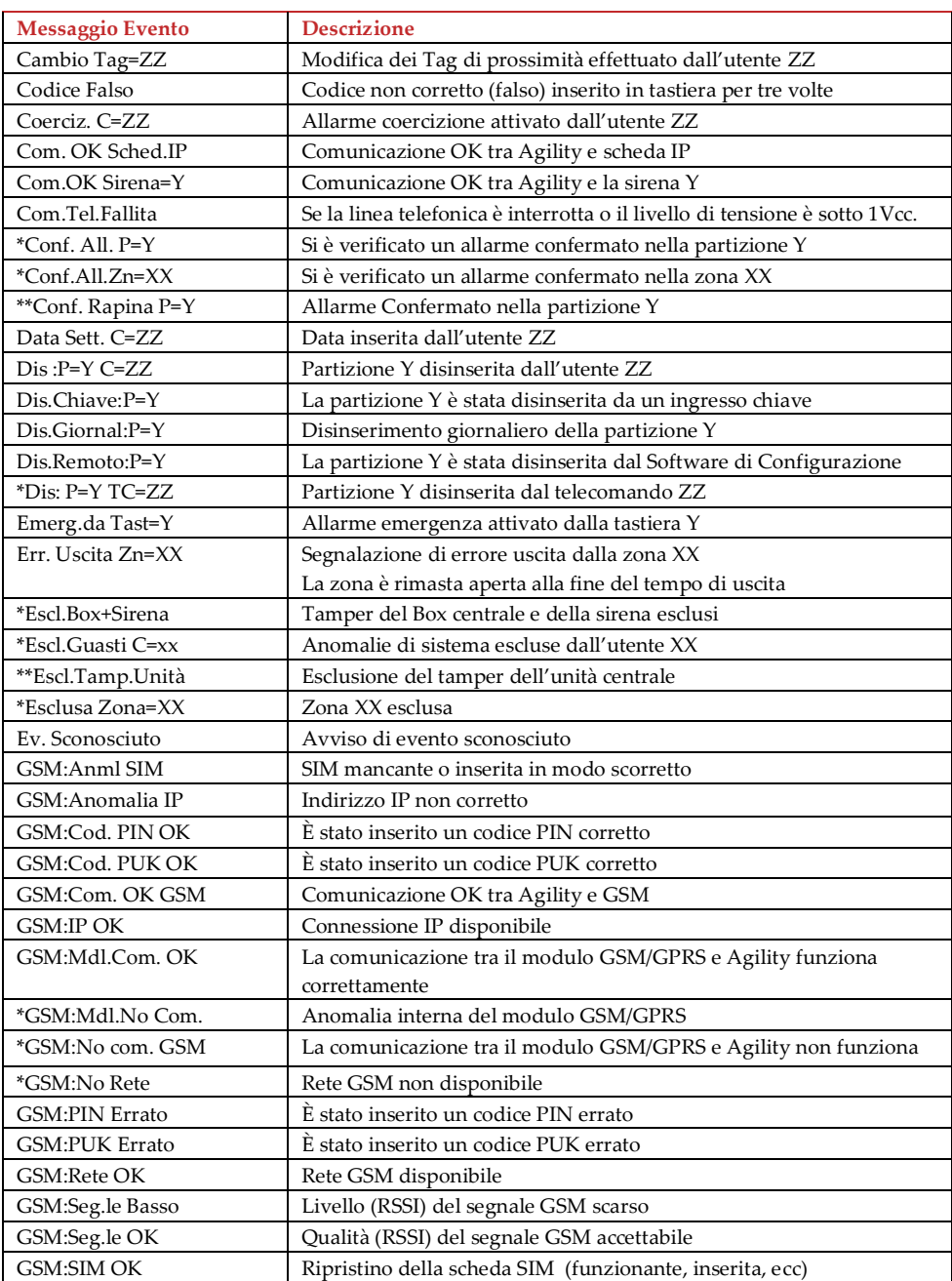

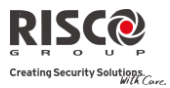

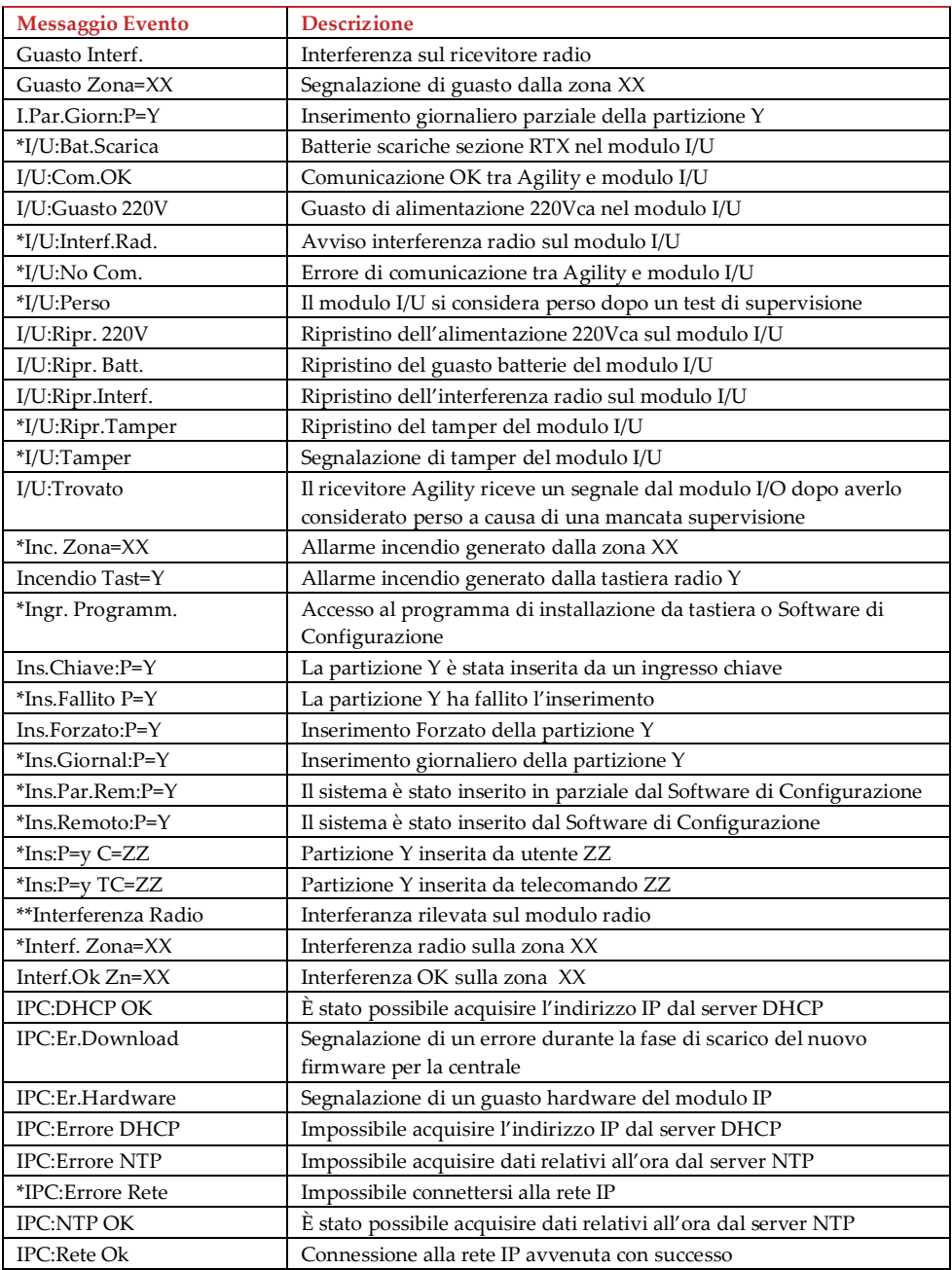

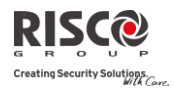

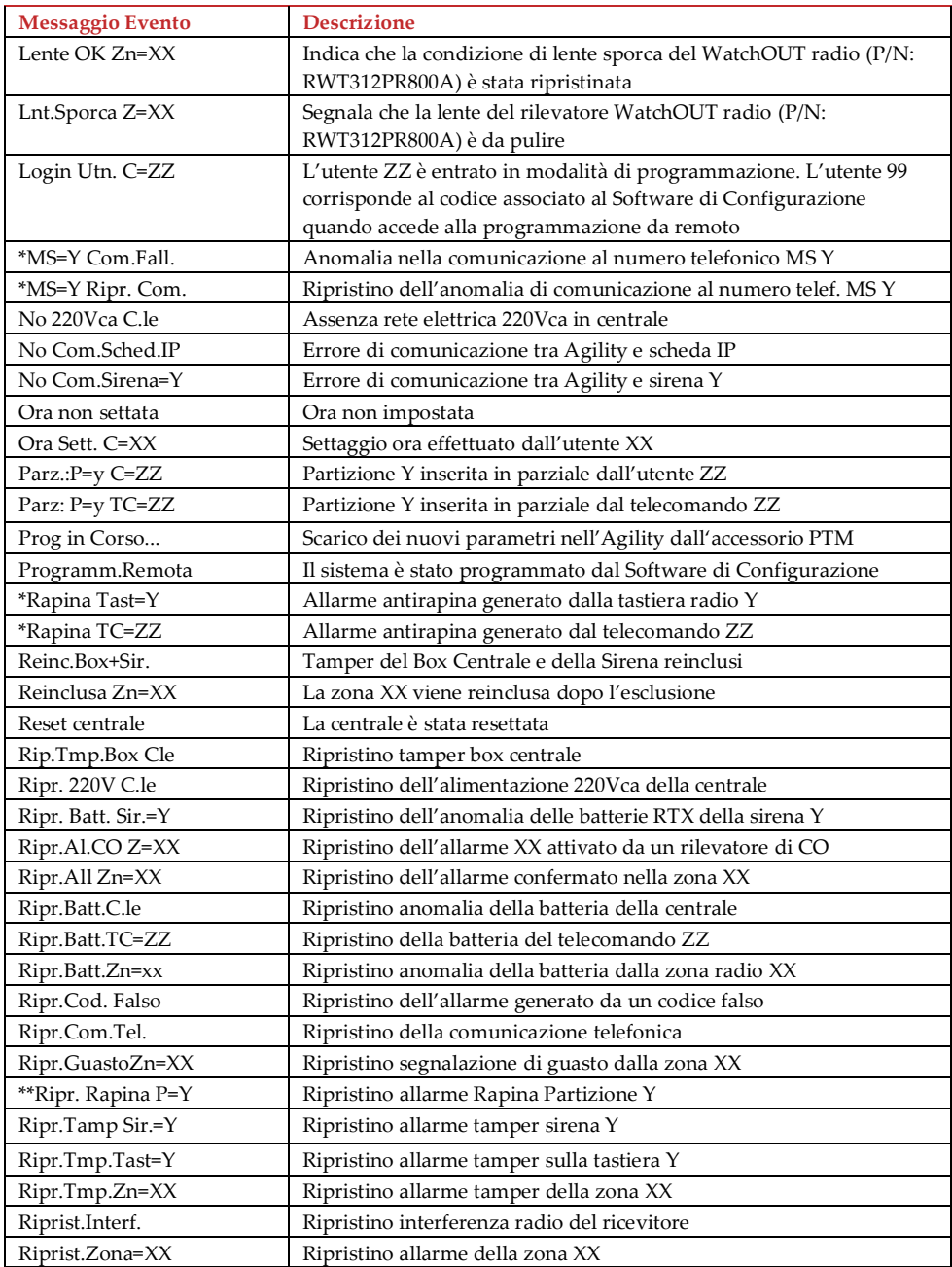

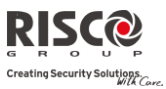

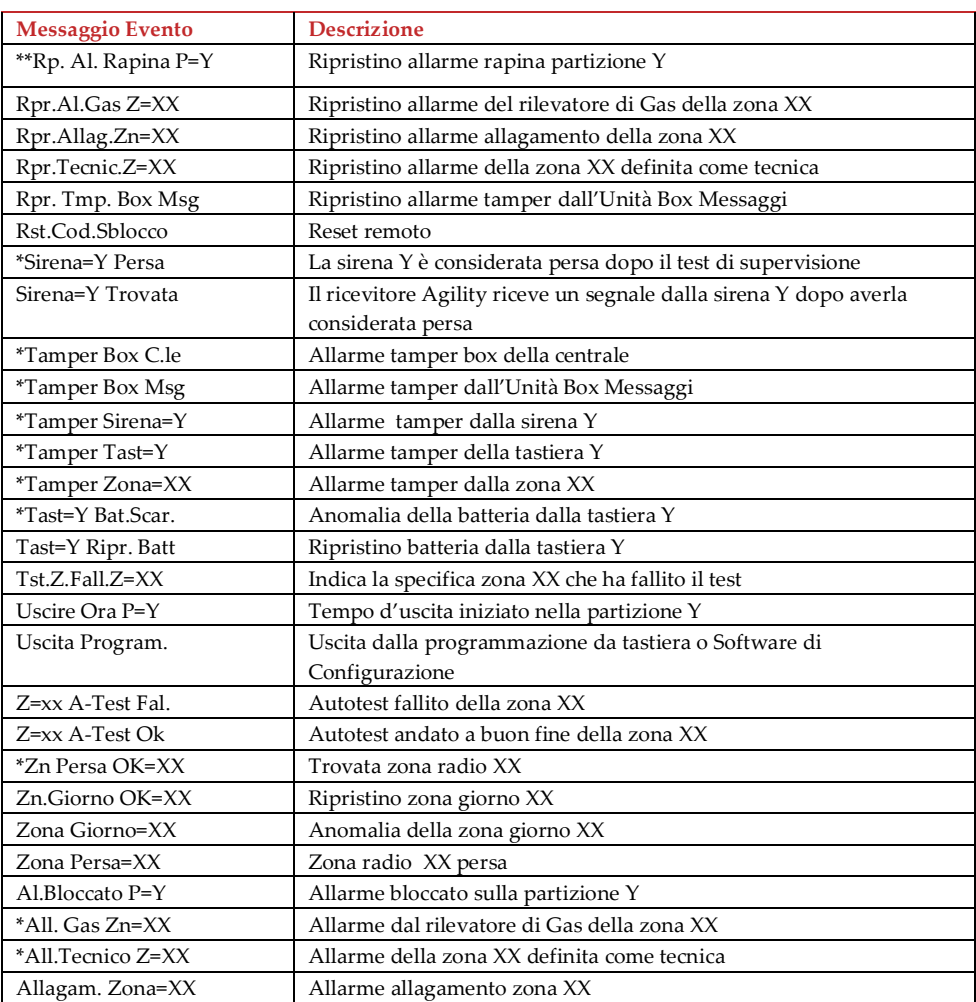

\* Nel caso in cui venga abilitata la normativa EN50131-1-2006, la centrale manterrà questi eventi salvati in Memoria Eventi, sovrascrivendo i restanti nel caso in cui essa venga riempita. Questi eventi potranno essere sovrascritti solo da nuovi eventi di questa tipologia.

\*\* Eventi presenti dalla versione firmware 3.73 e successive di centrale Agility.

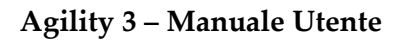

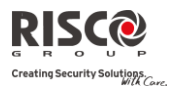

## <span id="page-49-0"></span>Appendice D: Applicazione Web

L'applicazione web browser permette di interfacciarsi con la centrale Agility 3 dal proprio PC, cellulare o tablet utilizzando internet. Via web è possibile eseguire diverse operazioni come: inserimento/disinserimento, esclusione zone, gestione dei codici utente e operazioni di automazione (se sono stati opportunamente interfacciati dispositivi domotici sulla centrale).

#### <span id="page-49-1"></span>Autenticazione

L'applicazione web risiede su un server protetto e gli accessi vengono autenticati e cifrati. Accedere al proprio account attraverso la pagina di autenticazione al sito [www.riscocloud.com.](http://www.riscocloud.com/) 

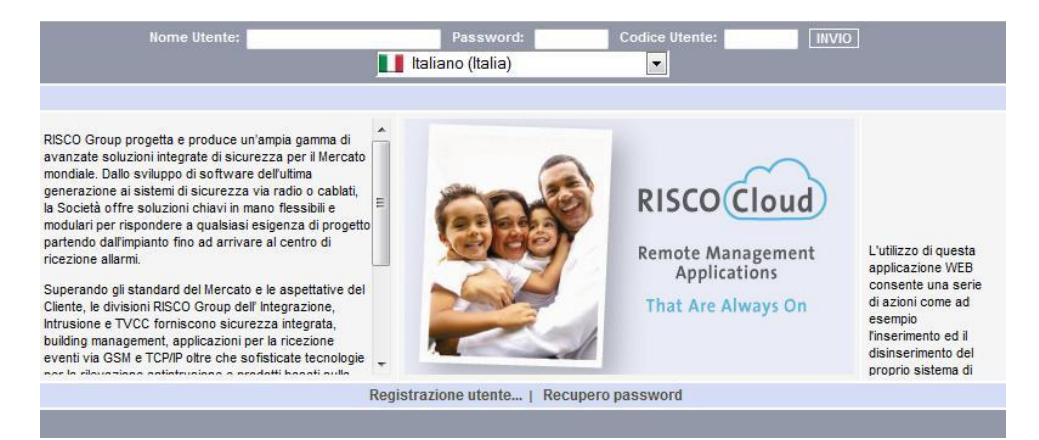

Inserire **Nome Utente** (al primo accesso inserire la mail utilizzata in fase di registrazione, sucessivamente sarà possibile inserire il nome desiderato), **Password** e **Codice Utente** (vedi *[Registrazione Utente](#page-23-1)* pagina [24\)](#page-23-1) modificare la lingua come desiderato e premere **INVIO**.

### <span id="page-49-2"></span>Pagina principale (Home)

Dopo essersi autenticati, verrà mostrata la pagina principale del proprio sistema. Di seguito vengono illustrati i principali strumenti e la schermata principale dell'interfaccia web.

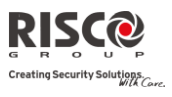

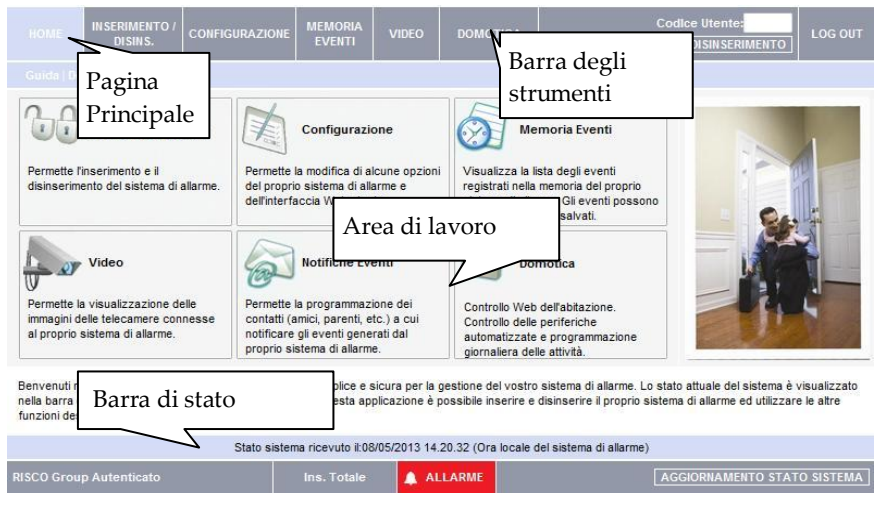

## Barra degli strumenti

Utilizzare la barra degli strumenti per accedere alle funzioni dell'applicazione web illustrate di seguito.

Dalla barra degli strumenti si può accedere alle seguenti funzioni:

- **Pagina Principale** Premere il tasto Home per ritornare alla schermata iniziale
- **Inserimento/Disinserimento** Permette di inserire e disinserire il sistema (in maniera parziale o totale)
- **Configurazione** Offre la possibilità di controllare e modificare codici di sistema, utenti e password di accesso all'interfaccia web, notifiche eventi e esclusione zone.
- **Memoria Eventi**  Permette di visualizzare la memoria eventi del sistema (e in caso di allarme visualizzare le immagini contestuali)
- **Video** Permette di accedere alle impostazioni dei rilevatori PIR con Fotocamera, scattare istantanee e visualizzare le immagini memorizzate sul server Cloud.
- **Domotica**  Permette di accedere alla parte domotica del proprio impianto (se sono presenti dispositivi domotici e opportunamente interfacciati alla centrale).
- Guida Contiene una spiegazione online su come utilizzare l'interfaccia web e una serie di FAQ con relative risposte.

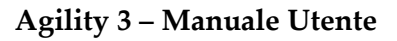

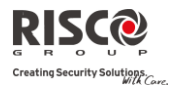

## Barra di stato

La Barra di stato mostra lo stato attuale del proprio sistema di allarme ed il nome dell'utente attualmente collegato. Sopra la Barra di stato vengono riportate la data e l'ora alla quale è stato effettuato l'ultimo aggiornamento delle informazioni provenienti dalla centrale. Queste informazioni sono visualizzate in funzione dell'orario locale impostato in centrale. Per aggiornare la Barra di stato è possibile premere il tasto AGGIORNAMENTO STATO SISTEMA situato a destra della Barra di stato.

## Area di lavoro

L'Area di lavoro, quando si seleziona il pulsante Home, contiene ulteriori link alle pagine: Inserimento/Disinserimento, Configurazione, Memoria Eventi, Video, Notifiche Eventi, Domotica. Quando si seleziona una di queste pagine, sia dalla schermata Home che dalla Barra degli strumenti, verrà mostrata all'interno dell'Area di lavoro.

## Pulsante Home

Dalla Barra degli strumenti premere il pulsante Home per ritornare alla pagina principale.

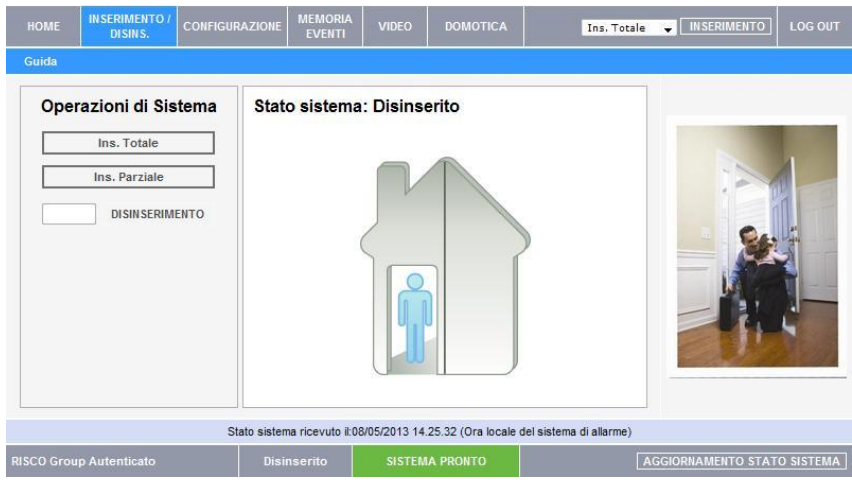

## Inserimento/Disinserimento

E' possibile Inserire e Disinserire il proprio sistema utilizzando l'apposito menù dell'applicazione web, premendo il tasto Inserimento (Totale o Parziale) situato in alto a sinistra nell'illustrazione.

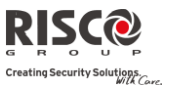

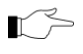

Quando si inserisce il proprio sistema utilizzando l'applicazione Web, l'inserimento sarà istantaneo (non verrà applicato il tempo di uscita programmato).

La Barra di stato verrà aggiornata mostrato lo stato del sistema aggiornato (Nell'immagine riportata il sistema è **disinserito** e **pronto** all'inserimento, il che significa che centrale e rilevatori stanno lavorando correttamente e nessun allarme è presente in centrale). Utilizzare il pulsante **CONFIGURAZIONE** per impostare i diversi parametri di seguito descritti:

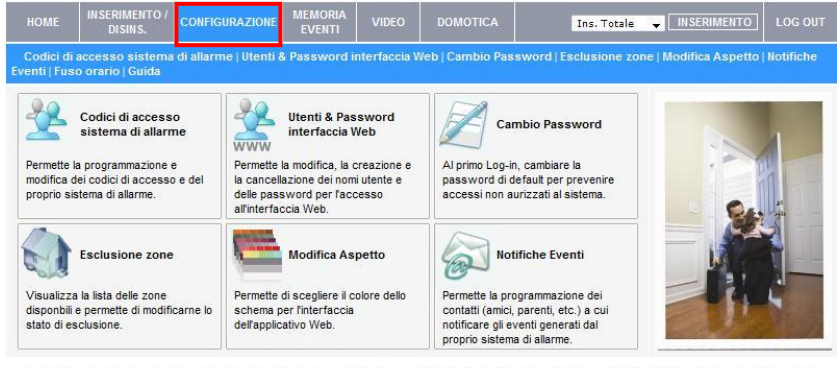

Benvenuti nella applicazione utente Web, un interfaccia semplice e sicura per la gestione del vostro sistema di allarme. Lo stato attuale del sistema è visualizzato nella barra di Stato in basso in questa pagina. Utilizzando questa applicazione è possibile inserire e disinserire il proprio sistema di allarme ed utilizzare le altre funzioni descritte nei vari menù

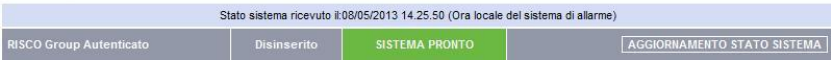

## Codici di accesso sistema di allarme

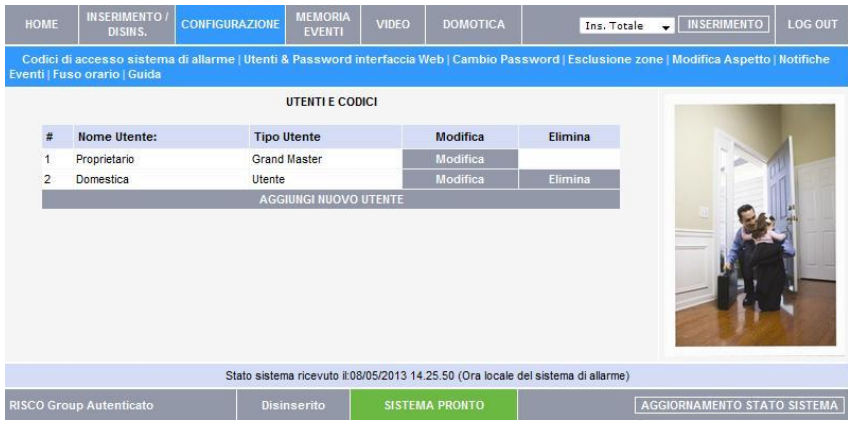

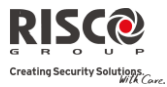

La pagina **Codici di accesso sistema di allarme** consente di gestire i codici del proprio sistema di allarme. La pagina mostra una tabella contenente i codici attualmente presenti in centrale e permette di aggiungere, modificare, cancellare degli utenti. Solo l'utente con il codice Grand Master potrà eseguire tali operazioni.

*Aggiungere un nuovo utente*

#### **Per aggiungere un nuovo utente:**

- 1. Cliccare sul pulsante **AGGIUNGI NUOVO UTENTE** sotto alla tabella; si aprirà la pagina Aggiungi Nuovo Utente.
- 2. Inserire il nome nel campo apposito (massimo 16 caratteri).
- 3. Selezionare il livello autorità desiderato.
- 4. Inserire il codice a 4 cifre.
- 5. Inserire nuovamente il codice a 4 cifre per confermare.
- 6. Inserire il codice Grand Master.
- 7. Selezionare **Aggiorna**.

*Modificare un utente già presente*

#### **Per modificare un utente già presente:**

- 1. Cliccare il pulsante **MODIFICA** in corrispondenza dell'utente che si desidara; si aprirà la pagina Modifica Utente.
- 2. Modificare il Nome Utente nel campo apposite (massimo 16 caratteri). Quando si modifica un utente non è possibile modificare il livello autorità.
- 3. Inserire il codice a 4 cifre.
- 4. Inserire nuovamente il codice a 4 cifre per confermare.
- 5. Inserire il codice Grand Master.
- 6. Selezionare **Aggiorna**.

#### *Eliminare un utente già presente*

#### **Per eliminare un utente:**

- 1. Cliccare il pulsante **ELIMINA** in corrispondenza dell'utente che si desidera; si aprirà la pagina dove confermare.
- 2. Cliccare **Si** per confermare.

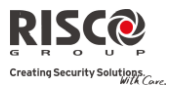

## Utenti & Password interfaccia Web

La pagina **Utenti & Password interfaccia Web** offre degli strumenti per gestire gli utenti dell'applicazione web. Da questa pagina si possono aggiungere, modificare e cancellare gli utenti desiderati. Può essere creato anche un codice di accesso temporaneo che si cancellerà automaticamente dopo 24 ore.

Dalla pagina principale selezionare **CONFIGURAZIONE**, quindi **Utenti & Password interfaccia Web** e apparirà la seguente pagina:

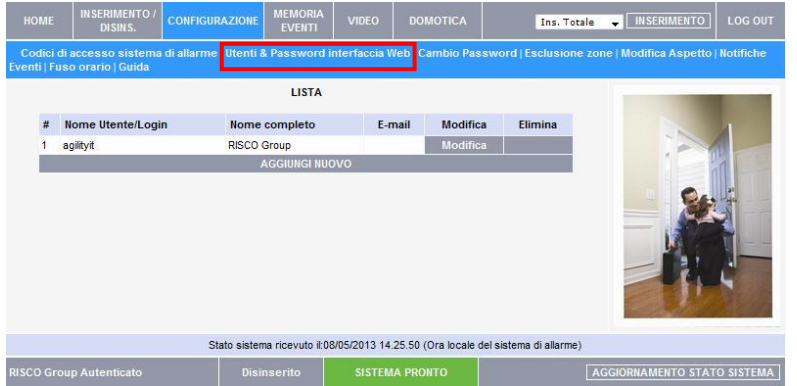

L'utente con codice Grand Master potrà premere il tasto **AGGIUNGI NUOVO** per creare un nuovo utente (il processo è simile a quello della *[Registrazione Utente](#page-23-1)* )*:*

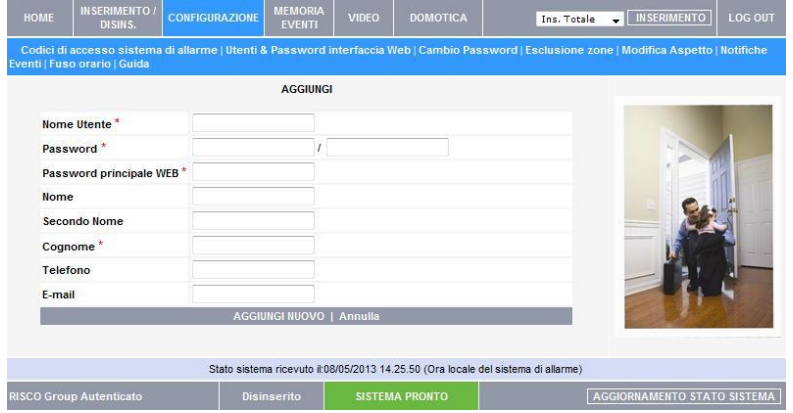

## Cambio Password

Cliccare su **Configurazione** quindi su **Cambio Password** per modificare la password utilizzata per autenticarsi.

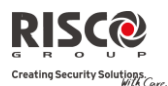

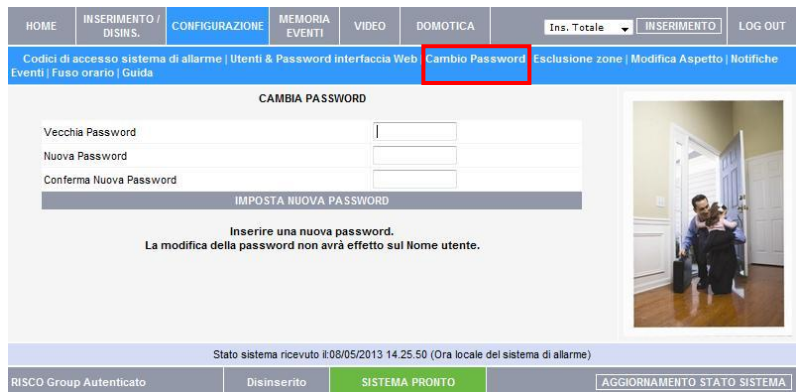

## Esclusione Zone

Dalla pagina principale (Home), selezionare **CONFIGURAZIONE** quindi **Esclusione Zone** per accedere alla pagina che consente di escludere le zone desiderate. La pagina di Esclusione Zone mostra la lista delle zone (i dispositivi di rilevazione installati) e permette di escluderli e reincluderli come si desidera. Una zona esclusa viene ignorata dal sistema e non genererà allarme se attivata. Reincludere una zona farà si che venga reinclusa nel sistema.

Tutte le zone saranno automaticamente reincluse al disinserimento dell' impianto.

Perchè escludere una zona?

Se una finestra viene lasciata aperta, lo stato del sistema sarà "non pronto" e non sarà possibile inserire l'impianto. Potreste tuttavia avere necessità di inserire la restante parte dell'impianto, in tal caso sarà necessario escludere la zona aperta.

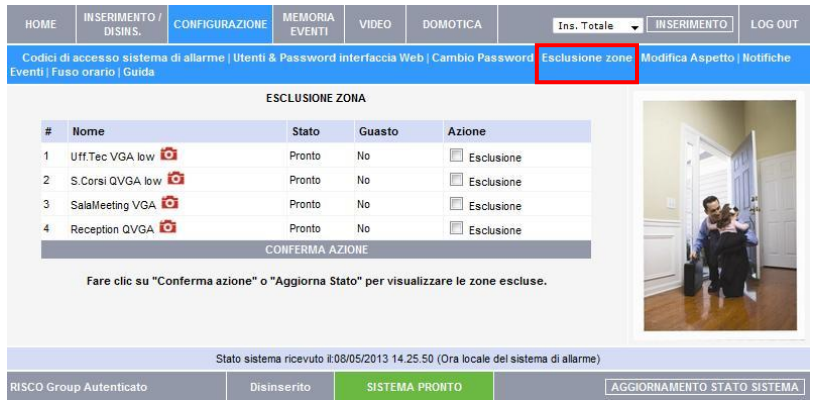

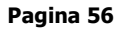

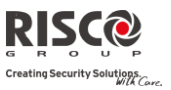

## Modifica aspetto

Dalla pagina principale (Home), selezionare **CONFIGURAZIONE** quindi **Modifica** 

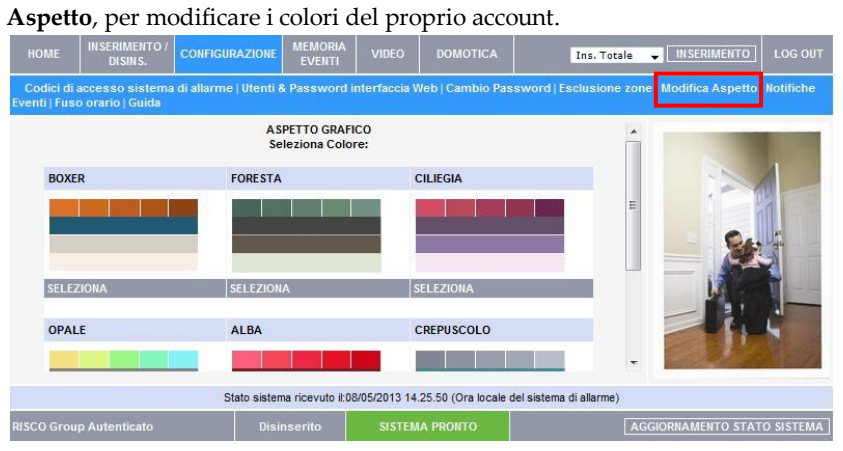

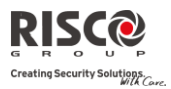

## Notifiche

La funzione **Notifiche** permette ai contatti inseriti nella propria lista di ricevere avvisi via e-mail qualora si presentassero determinati eventi.

- **Per aggiungere un nuovo recapito su cui ricevere notifiche via e-mail**
	- 1. Dal menù CONFIGURAZIONE selezionare Notifiche, comparirà la seguente pagina:

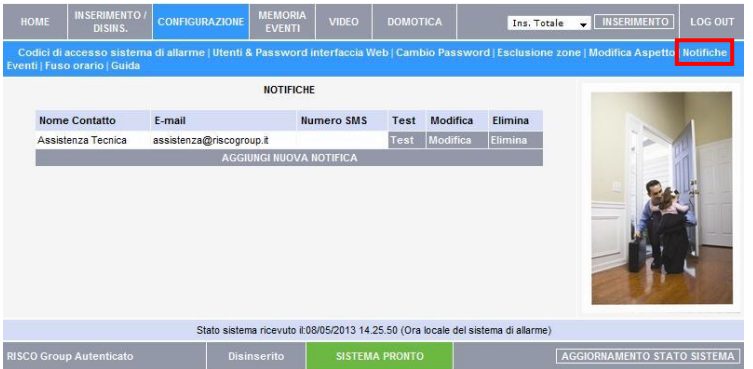

2. Selezionare AGGIUNGI NUOVA NOTIFICA per aggiungere un nuovo indirizzo e-mail o un numero di telefono cellulare sul quale ricevere le notifiche, oppure selezionare il pulsante Modifica per apportare modifiche ad un recapito già esistente.

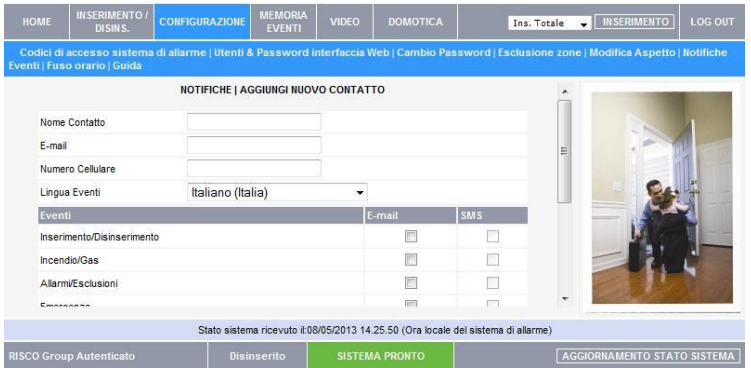

- 3. Nel campo Nome Contatto inserire un identificativo per questo recapito.
- 4. Nel campo E-mail inserire l'indirizzo e-mail per questo recapito (utilizzato per ricevere notifiche via E-mail).

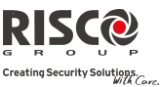

5. Nel campo Numero Cellulare inserire il numero cellulare per questo recapito (utilizzato per ricevere notifiche via SMS).

**Nota:** la possibilità di ricevere notifiche via SMS varia in funzione del Cloud utilizzato e del contratto sottoscritto. Fare riferimento al proprio installatore per maggiori informazioni.

- 6. Modificare la lingua in cui verranno inviate le notifiche secondo quanto desiderato.
- 7. Scegliere le notifiche da ricevere selezionandole dall'elenco sottostante, spuntando l'evento desiderato in corrispondenza del metodo di comunicazione in cui si desidera ricevere la notifica (Email o SMS).
- 8. Cliccare sul tasto AGGIORNA per confermare.
- 9. Testare l'invio della notifica cliccando il pulsante Test.

## Memoria Eventi

La pagina Memoria Eventi mostra la lista di eventi memorizzati dalla propria centrale Agility. Per ogni evento possono essere visualizzate data, ora, dispositivo o utente che lo ha generato. Può essere inoltre visualizzato se l'evento è stato inviato alla Centrale di Ricezione Allarmi MS. Quando la memoria eventi viene riempita, gli eventi più vecchi verranno sovrascritti automaticamente dai nuovi eventi.

La memoria eventi può essere salvata in vari formati (HTML, PDF o TXT) e stampata.

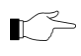

Per maggiori informazioni su come utilizzare l'applicazione web fare riferimento alla guida disponibile online.

Per visualizzare la memoria eventi:

Cliccare il pulsante Memoria eventi, verrà mostrata la seguente pagina:

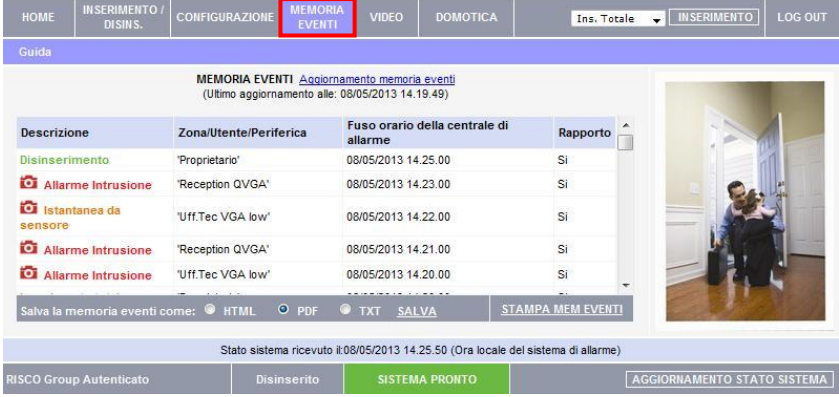

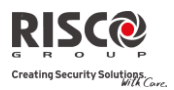

## Video

Utilizzando il rivelatore PIR radio bidirezionale con Fotocamera, l'applicazione web consente di scattare delle istantanee in ogni momento, dal menù **Video**. Le immagini verranno poi salvate sul proprio profile online e saranno disponibili nel sottomenù **Immagini** (nella sezione **Video**).

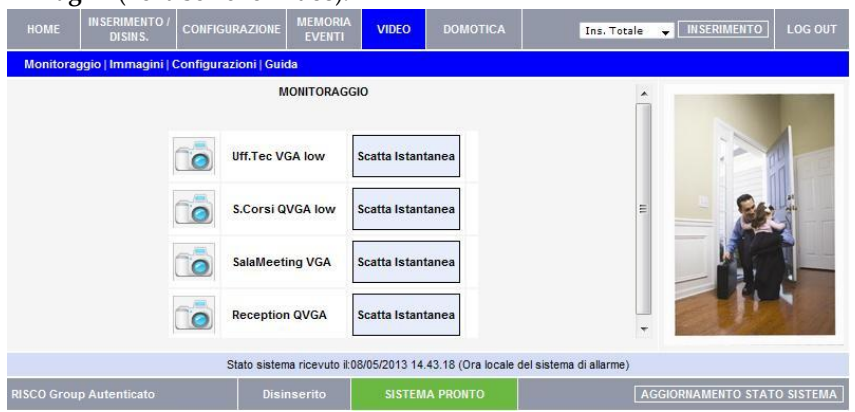

Fare riferimento al proprio installatore per sapere quali dei rivelatori installati consente di scattare delle immagini su richiesta.

## Domotica

L'applicazione Web consente di programmare e di controllare fino a 16 dispositivi elettrici automatizzati (se opportunamente interfacciati sulla centrale). Le applicazioni offrono un'interfaccia che consente di visualizzare lo stato di tutti i dispositivi domotici presenti nella propria abitazione. Cliccando sul pulsante Domotica verrà mostrata una pagina che riporta le impostazioni di tutti i dispositivi programmati.

Fare riferimento al proprio installatore per sapere se è possibile sfruttare questa funzione sul proprio impianto.

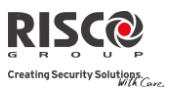

#### Note FCC:

Questo apparecchio è stato testato e si è dimostrato conforme ai limiti per i dispositivi digitali di classe B, secondo la parte 15 delle norme FCC. I suddetti limiti sono studiati per consentire una ragionevole protezione contro interferenze nelle installazioni in ambito residenziale. Questo apparecchio genera e può irradiare radiofrequenza e, se non utilizzato ed installato secondo le istruzioni, può causare interferenze per le comunicazioni radio. Comunque, non si garantisce che non si verifichino interferenze in installazioni particolari. Se questo apparecchio provoca interferenze ad altri dispositivi radio o alla ricezione televisiva, che si può notare accendendo o spegnendo l'apparecchio stesso, si consiglia di cercare di correggere tali interferenze con uno o più dei seguenti metodi:

a) Orientare o posizionare diversamente l'antenna di ricezione.

b) Aumentare la distanza tra apparecchio e ricevitore.

c) Collegare l'apparecchio a una diversa uscita rispetto al circuito a cui è collegato il ricevitore.

d) Consultare il rivenditore o un tecnico specializzato Radio/TV.

#### Avvertenze FCC:

Modifiche o variazioni a questo apparecchio non espressamente autorizzate dalla parte responsabile per il rispetto delle norme in oggetto (RISCO Group) potrebbero rendere nulla l'autorizzazione dell'utente ad utilizzare questo apparecchio.

FCC ID: JE4AGILITY Valida per P/N RW132V441ENA IC: 6564A-AGILITY Valida per P/N RW132V441ENA

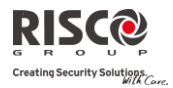

Note

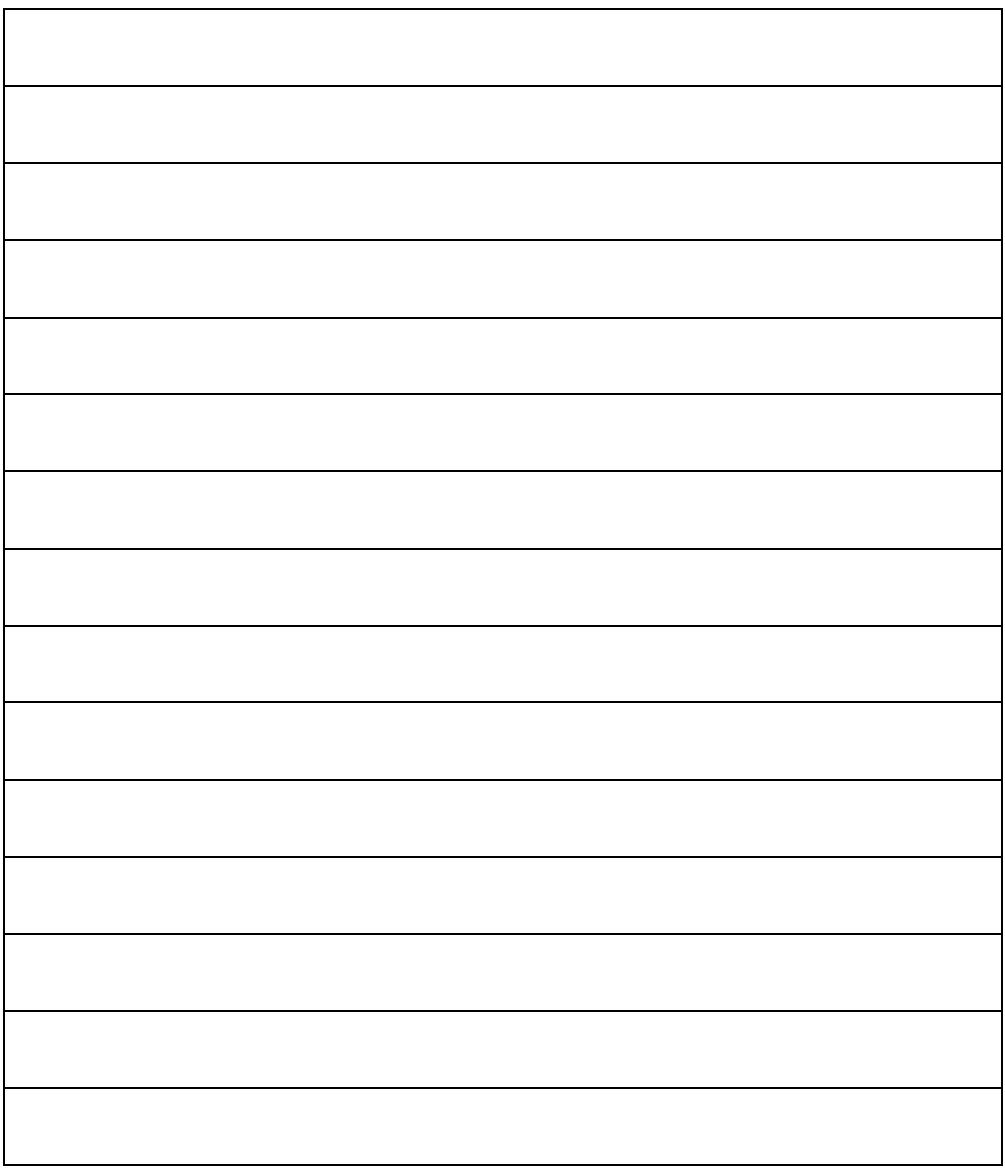

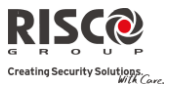

Note

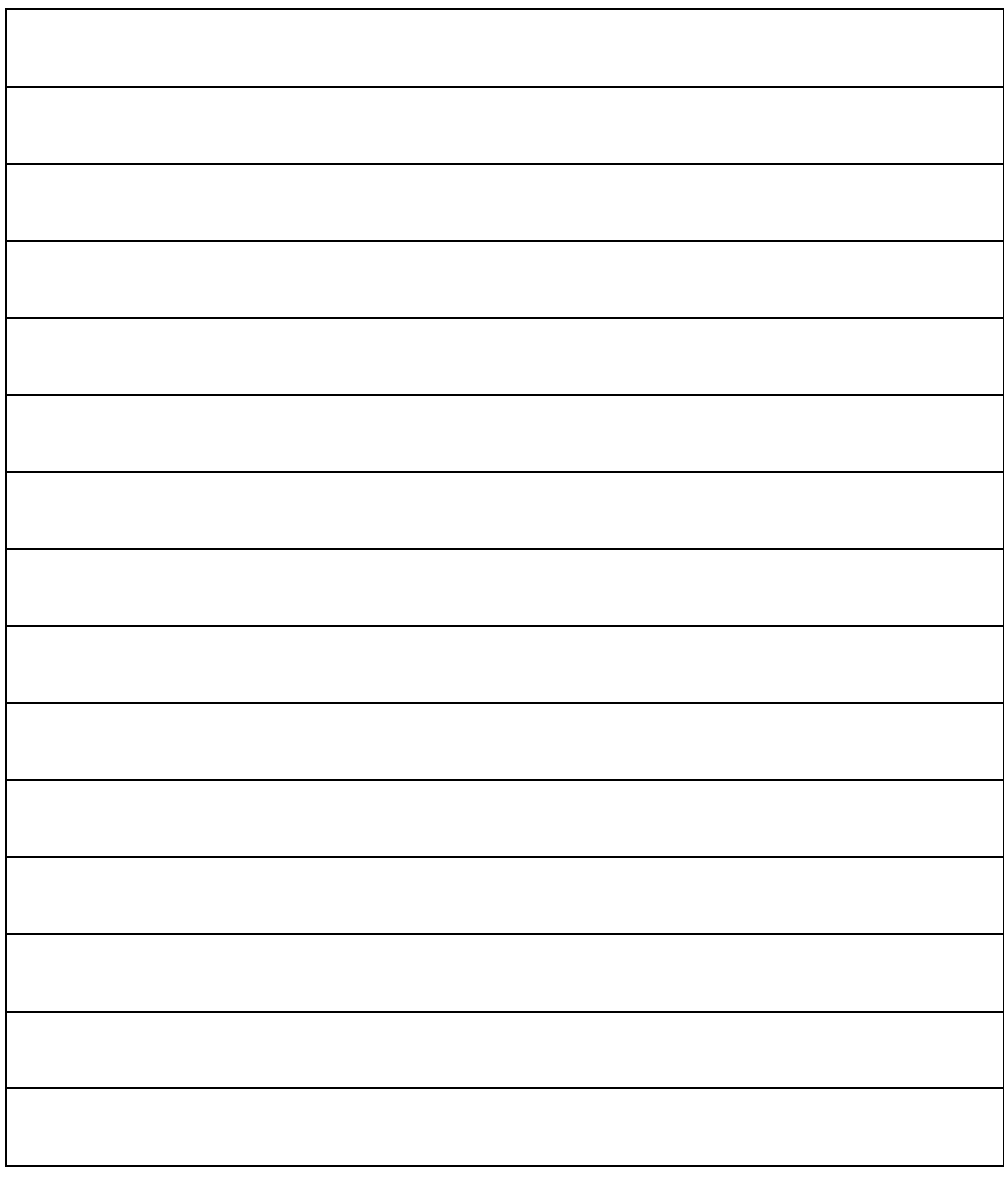

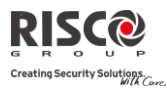

#### Garanzia limitata RISCO Group

RISCO Ltd. , i suoi consociati e partecipati (i "venditori") garantisce che i propri prodotti sono privi di difetti nei materiali e di lavorazione in caso di utilizzo normale per un periodo di 24 mesi dalla data di produzione. Dato che il Venditore non installa o collega il prodotto, e poiché il suddetto prodotto può essere utilizzato insieme a prodotti non realizzati dal Venditore, il Venditore non garantisce le prestazioni del sistema di sicurezza in cui viene utilizzato questo prodotto. Gli obblighi e le responsabilità del Venditore relativamente a questa garanzia sono limitati alla riparazione e sostituzione, a discrezione del Venditore, entro un tempo ragionevole dalla data di consegna, di tutti i prodotti che non rispettano queste specifiche.

Il Venditore non fornisce altra garanzia, implicita o esplicita, e non garantisce altresì la commercializzazione o adeguatezza a qualsiasi scopo particolare. In nessuna circorstanza il venditore deve essere ritenuto responsabile di danni conseguenti o accidentali per la violazione di questa o altra garanzia implicita o esplicita o sulla base di qualsiasi altra responsabilità.

Gli obblighi del Venditore non includono per la presente garanzia spese di trasporto o installazione o altre responsabilità per danni diretti o indiretti o consequenziali o per ritardi. Il Venditore non garantisce che il prodotto non può essere aggirato o danneggiato, che il prodotto costituisce un impedimento a ferimento di persone o danni alle proprietà dovuti a intrusione, furto, incendio o altro o che il prodotto fornisca in tutti i casi adeguata protezione o avvertimento.

L'acquirente/cliente accetta che un sistema di allarme correttamente installato e manutenuto può solo ridurre il rischio di intrusione, furto o incendio senza preavviso, ma non è una garanzia o garanzia che tali eventi non si verifichino o che non vi saranno per loro conseguenza danni a cose o persone. Conseguentemente il venditore non è responsabile per danni a cose o persone o perdite sulla base dell'affermazione che il prodotto non ha segnalato l'evento. Comunque, se il venditore viene ritenuto responsabile direttamente o indirettamente di perdite o danni nell'ambito della presente garanzia limitata, indipendentemente da causa o origine, tale responsabilità copre al massimo il prezzo di acquisto del prodotto che rappresenta quindi l'unica e sola rivalsa contro il venditore. Nessun dipendente o rappresentante del Venditore è autorizzato a modificare in alcuno modo o ad estendere questa garanzia.

Le batterie installate o in uso con il prodotto sono esplicitamente escluse dalla presente, o qualsiasi altra garanzia. Il Venditore non fornisce nessuna sorta di garanzia sulle batterie e la tutela (se presente) dell'acquirente sarà conforme alla garanzia fornita (se e nella misura prevista) dai produttori delle batterie.

**ATTENZIONE**: Il prodotto deve essere controllato almeno una volta a settimana.

© RISCO Group 05/13 5IN2060